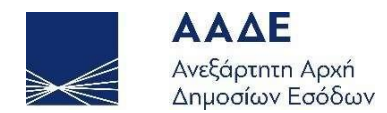

# Οδηγίες για τη χρήση της εφαρμογής Ηλεκτρονικά Βιβλία ΑΑΔΕ

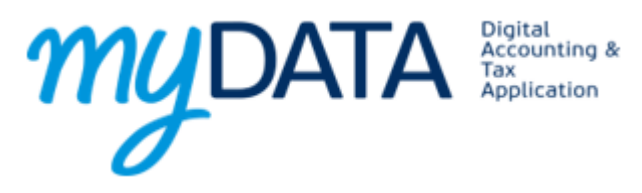

Αθήνα 25/05/2023

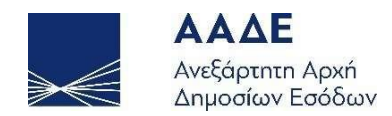

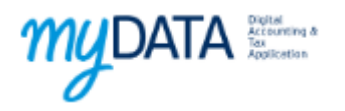

## Πίνακας περιεχομένων

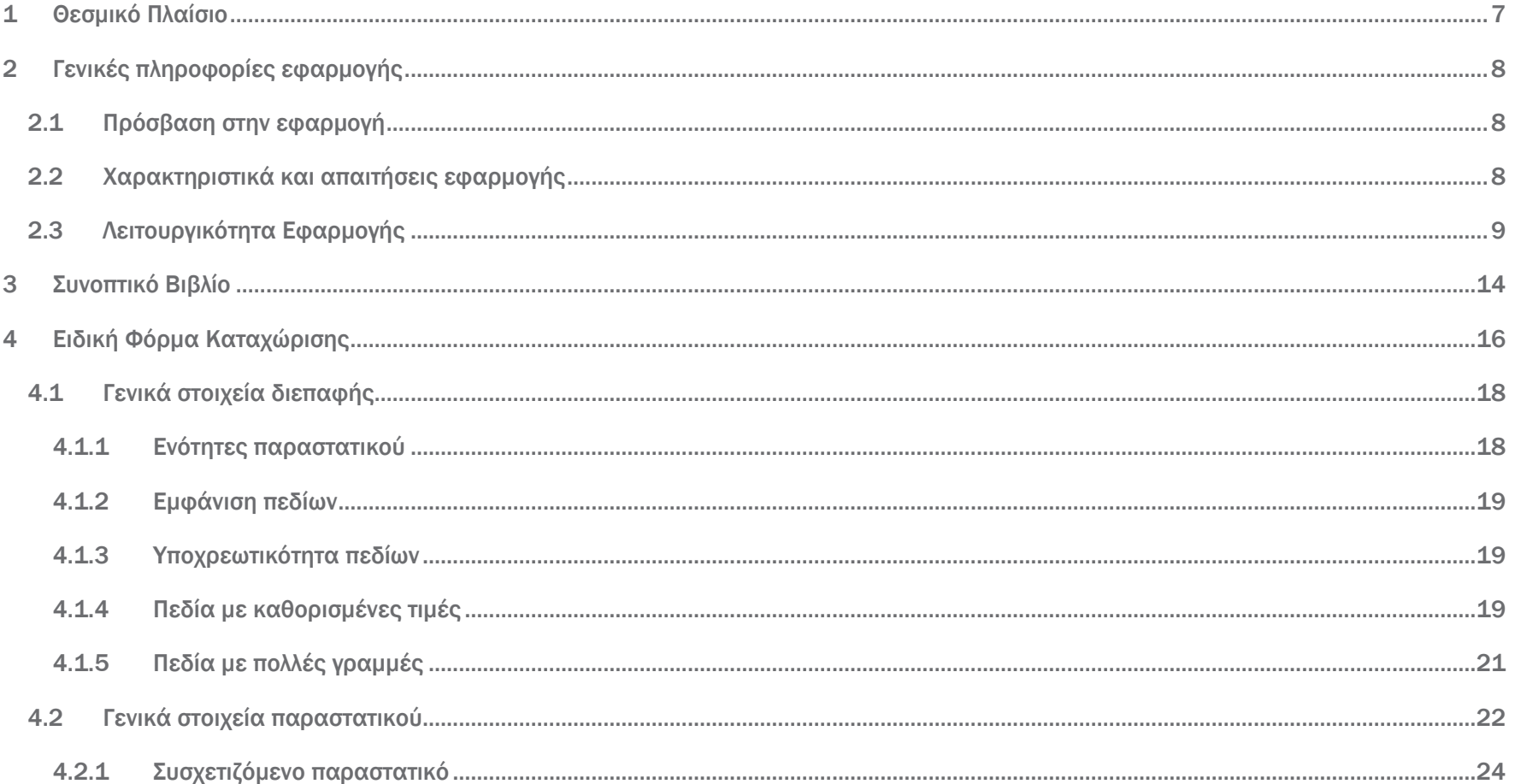

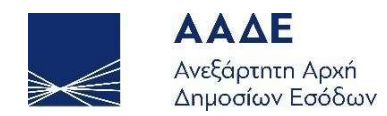

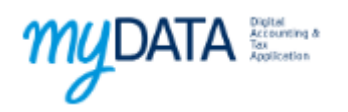

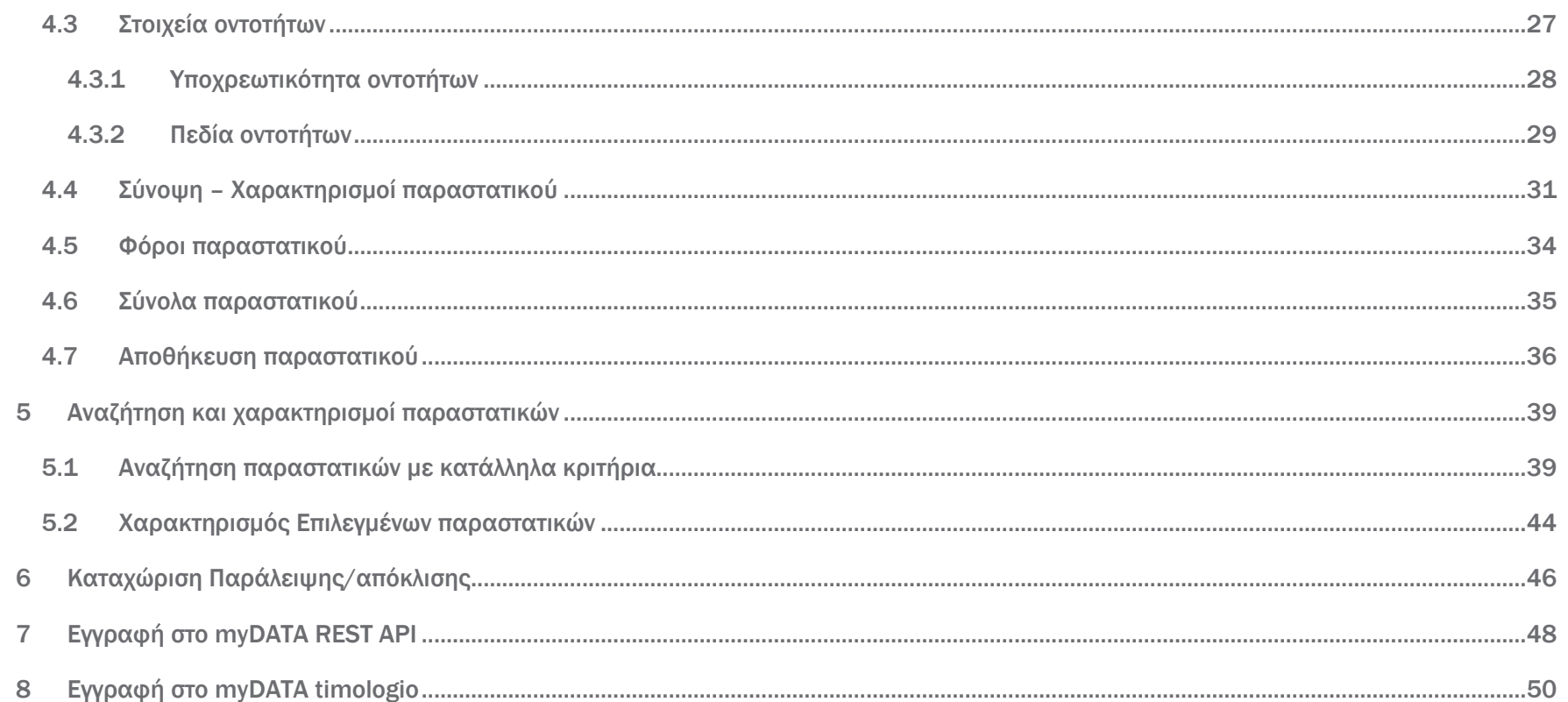

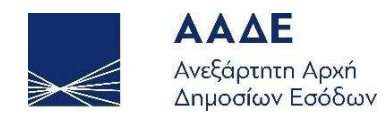

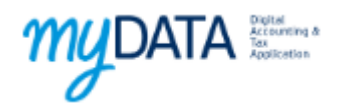

# Περιεχόμενα Εικόνων

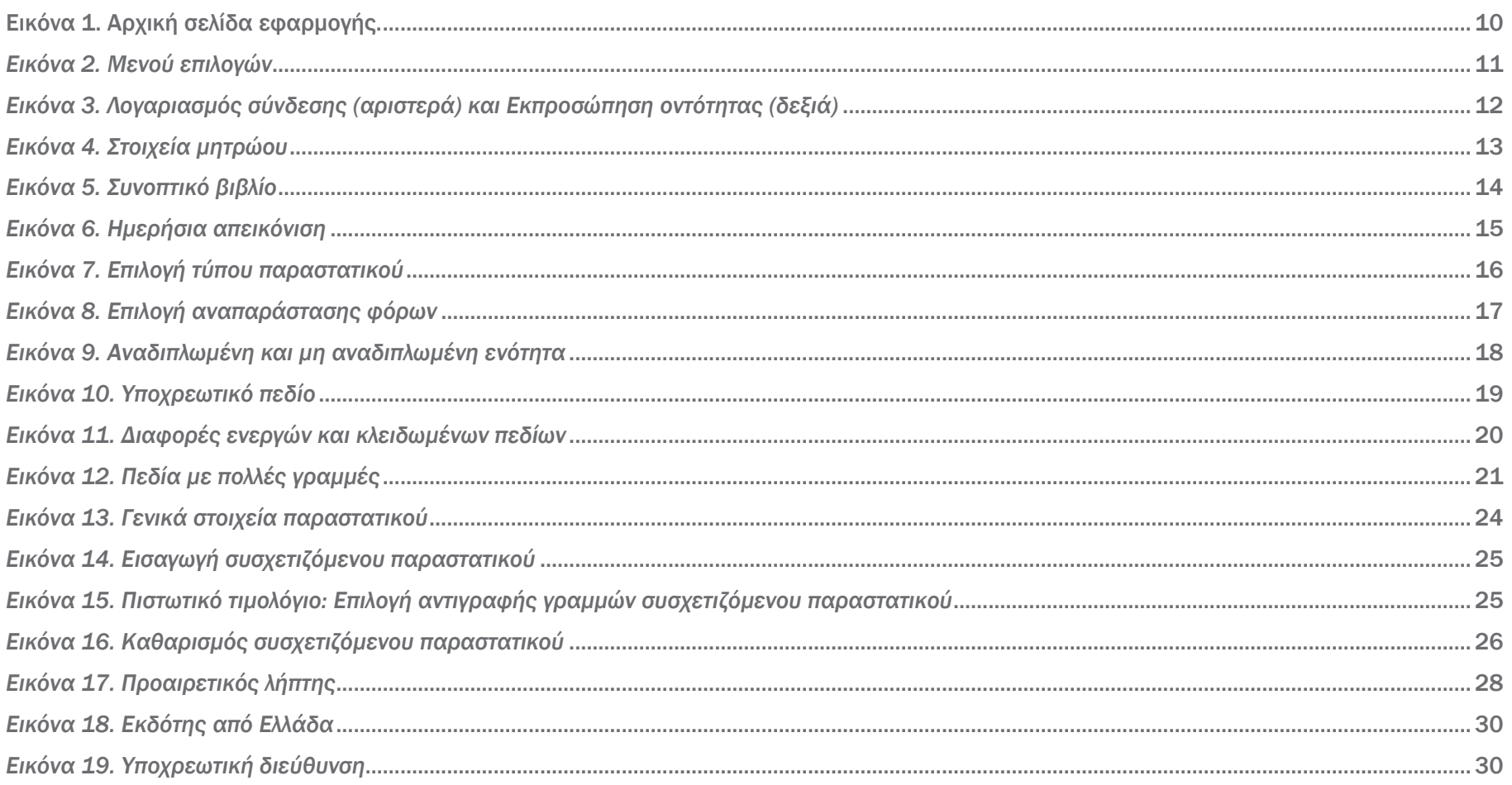

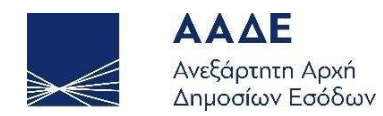

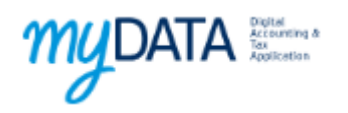

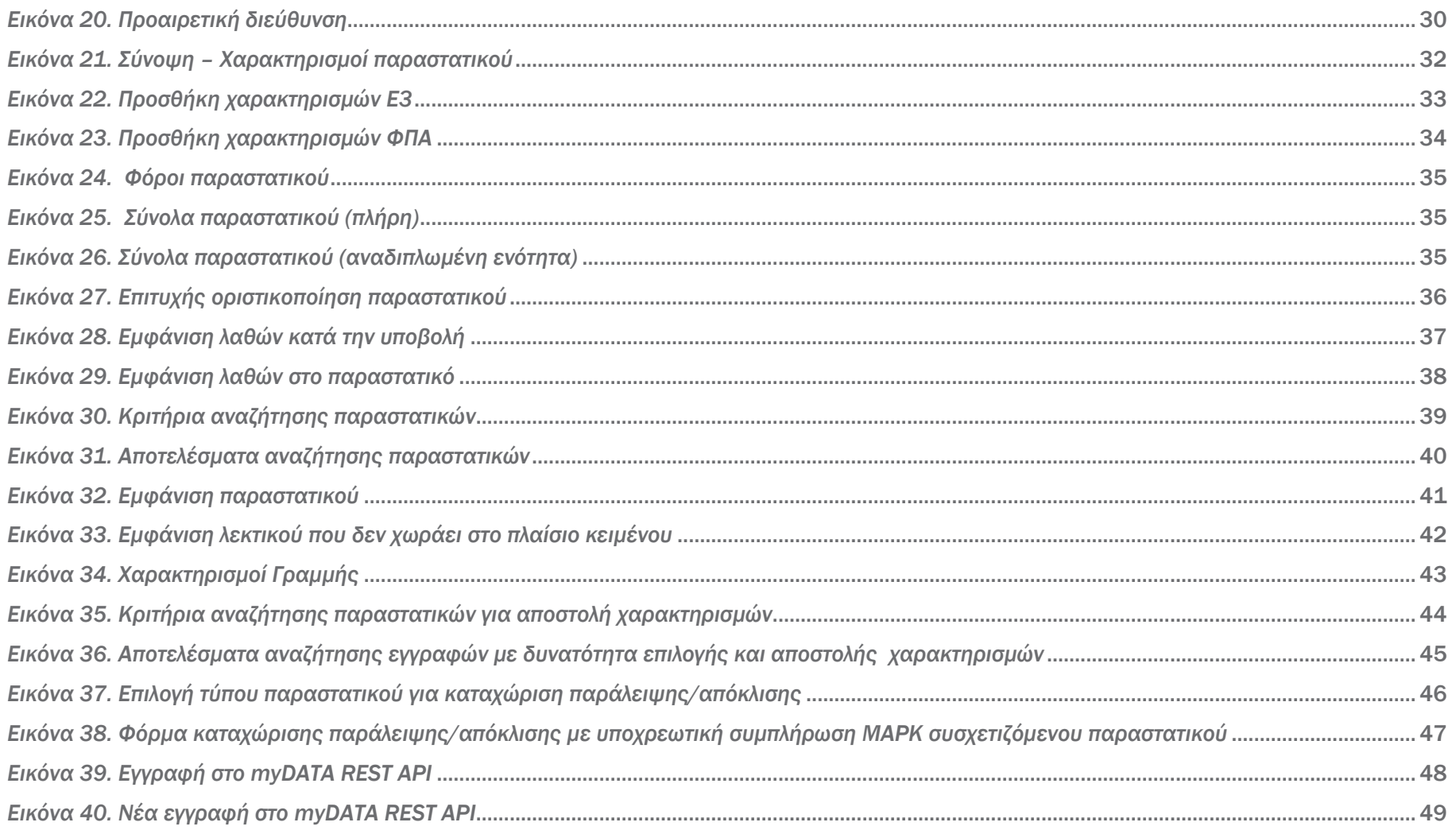

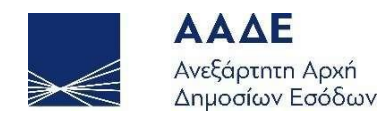

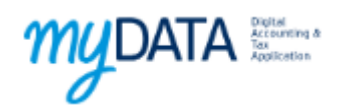

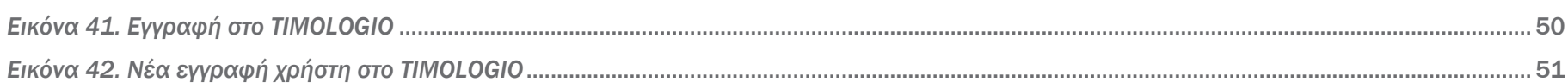

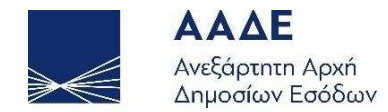

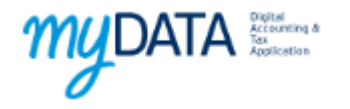

## <span id="page-6-0"></span>1 Θεσμικό Πλαίσιο

- Α. 1170/2022 «Τροποποίηση της υπό στοιχεία ΠΟΛ.1084/23.6.2016 απόφασης Γενικού Γραμματέα Δημοσίων Εσόδων, «Τύπος και περιεχόμενο του εντύπου της δήλωσης ΦΠΑ «050 – ΦΠΑ ΕΚΔΟΣΗ 2016, Φ2 TAXIS» (Β'1943)».
- Α. 1149/2022 «Τροποποίηση της υπό στοιχεία Α.1038/14.3.2022 Απόφασης του Διοικητή της Ανεξάρτητης Αρχής Δημοσίων Εσόδων (ΑΑΔΕ) (Β΄1475), ως προς την προθεσμία διαβίβασης για τους λήπτες των λογιστικών στοιχείων συναλλαγών χονδρικής που αφορούν σε έξοδα τιμολόγησης και έσοδα αυτοτιμολόγησης».
- Α. 1258/2020 «Καθορισμός της διαδικασίας και του τρόπου υποβολής των δηλώσεων της αποκλειστικής χρήσης της ηλεκτρονικής τιμολόγησης μέσω Παρόχου και της αποδοχής της ηλεκτρονικής τιμολόγησης μέσω Παρόχου, καθώς και κάθε άλλο ειδικότερο θέμα συμπεριλαμβανομένης της παρακολούθησης εφαρμογής των εν λόγω υποχρεώσεων για την εφαρμογή του άρθρου 71ΣΤ' του ν. 4172/2013, όπως ισχύει».
- Α. 1138/2020 «Καθορισμός της έκτασης εφαρμογής, του χρόνου και της διαδικασίας ηλεκτρονικής διαβίβασης δεδομένων στην Ανεξάρτητη Αρχή Δημοσίων Εσόδων, καθώς και κάθε άλλου αναγκαίου θέματος για την εφαρμογή των διατάξεων του άρθρου 15Α του ν.4174/2013 (Κ.Φ.Δ.)».
- Α. 1035/2020 «Υποχρεώσεις Παρόχων Υπηρεσιών Ηλεκτρονικής Έκδοσης Στοιχείων και διαδικασίες ελέγχου παροχής υπηρεσιών ηλεκτρονικής έκδοσης στοιχείων».
- 1017/2020 «Καθορισμός της μορφής του προτύπου έκδοσης του ηλεκτρονικού τιμολογίου, σύμφωνα με το ευρωπαϊκό πρότυπο έκδοσης ηλεκτρονικών τιμολογίων».
- Ν.4308/2014 (Α΄251) «Ελληνικά Λογιστικά Πρότυπα, συναφείς ρυθμίσεις και άλλες διατάξεις».

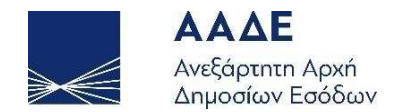

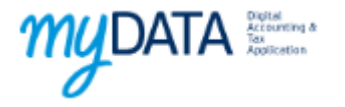

## <span id="page-7-0"></span>2 Γενικές πληροφορίες εφαρμογής

## <span id="page-7-1"></span>2.1 Πρόσβαση στην εφαρμογή

Η πλατφόρμα προσφέρεται ως εφαρμογή του Ο.Π.Σ. myAADE της Α.Α.Δ.Ε.

Κάποιος μπορεί να την προσπελάσει στη διεύθυνση https://www1.aade.gr/saadeapps2/bookkeeper-web

Η είσοδος σε αυτήν διενεργείται με τη χρήση των κωδικών myAADE.

### <span id="page-7-2"></span>2.2 Χαρακτηριστικά και απαιτήσεις εφαρμογής

Η εφαρμογή είναι διαδικτυακή. Επομένως κάθε συσκευή η οποία έχει πρόσβαση στο διαδίκτυο και εγκατεστημένο κάποιο σύγχρονο περιηγητή μπορεί να έχει πρόσβαση σε αυτή.

Η εφαρμογή προσαρμόζει αυτόματα το πλάτος των σελίδων, καθώς και τα στοιχεία που περιέχει (εικόνες, γραφήματα, κείμενο κλπ.), ώστε να βελτιστοποιήσει την εμπειρία πλοήγησης ανάλογα με τη συσκευή που χρησιμοποιείται.

Για την ορθή λειτουργία της εφαρμογής προτείνεται ανάλυση οθόνης 1280x1024 (ή μεγαλύτερη) καθώς και η τελευταία έκδοση του περιηγητή που χρησιμοποιείται.

Προτείνονται οι παρακάτω εφαρμογές πλοήγησης (browsers)

• Mozilla Firefox

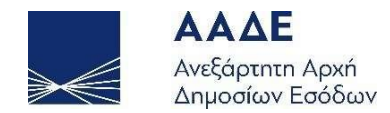

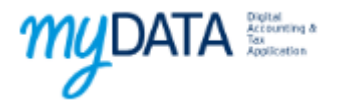

- Google Chrome
- Opera
- Microsoft Edge

Η εφαρμογή υποστηρίζει δύο γλώσσες διεπαφής. Ελληνικά και Αγγλικά.

## <span id="page-8-0"></span>2.3 Λειτουργικότητα Εφαρμογής

Παρακάτω, παρουσιάζονται κάποιες λειτουργίες της εφαρμογής με σκοπό ο χρήστης να εξοικειωθεί πολύ γρήγορα τόσο με το περιβάλλον όσο και με τις δυνατότητες της πλατφόρμας.

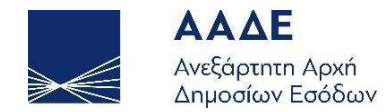

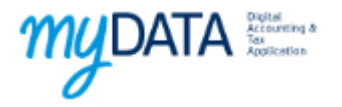

Μόλις ο χρήστης εισέλθει στη διεύθυνση της εφαρμογής και αφού συνδεθεί με τη χρήση των κωδικών πρόσβασης myAADE μέσω ειδικής φόρμας στην οποία μεταφέρεται αυτόματα, οδηγείται στην Αρχική σελίδα της εφαρμογής.

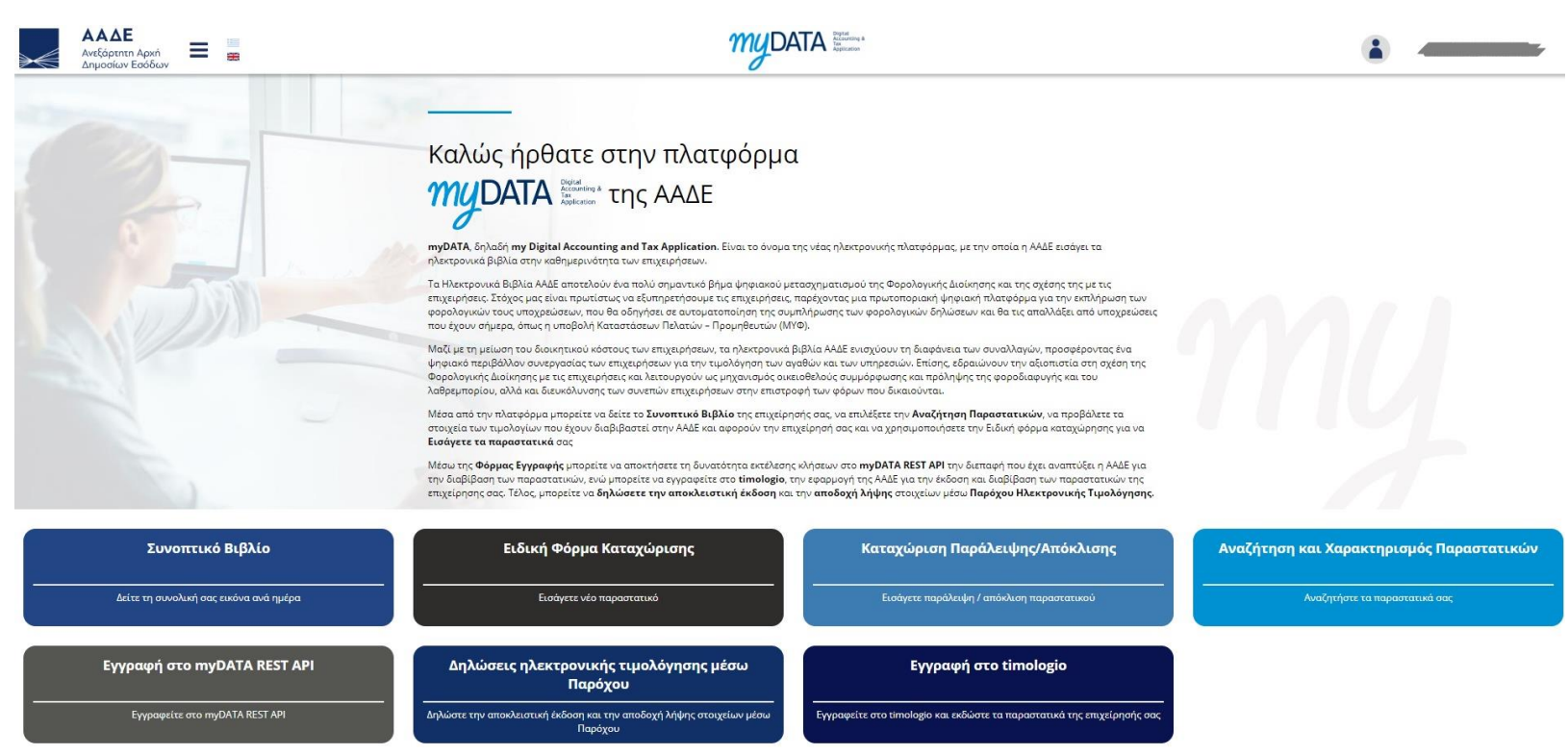

<span id="page-9-0"></span>*Εικόνα 1. Αρχική σελίδα εφαρμογής.*

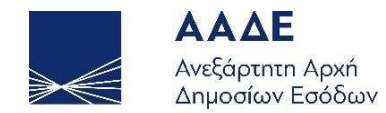

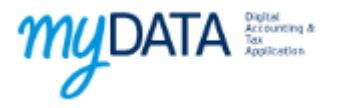

Στο πάνω μέρος της εφαρμογής υπάρχει μία μπάρα η οποία αποτελείται από τα εξής στοιχεία:

- 1. Λογότυπο της ΑΑΔΕ
- 2. Μενού εφαρμογής
- 3. Λογότυπο εφαρμογής
- 4. Μενού λογαριασμού σύνδεσης

Επιλέγοντας το μενού της εφαρμογής ο χρήστης μπορεί να πλοηγηθεί στις σελίδες της εφαρμογής καθώς και να επιλέξει τη γλώσσα της διεπαφής.

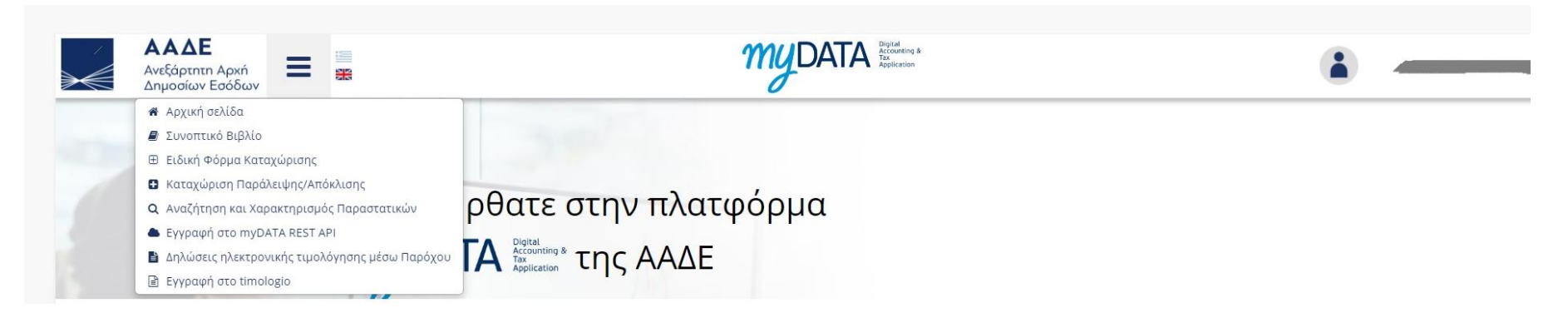

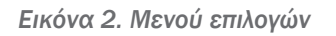

<span id="page-10-0"></span>Πατώντας πάνω στο λογότυπο της εφαρμογής επιστρέφουμε στην αρχική οθόνη.

Επιλέγοντας το μενού του λογαριασμού σύνδεσης μπορούμε να πλοηγηθούμε σε σελίδες σχετικές με το λογαριασμό μας myAADE καθώς και να αποσυνδεθούμε από την εφαρμογή.

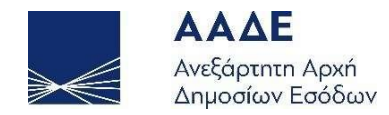

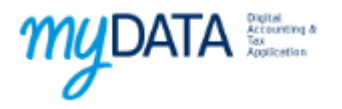

Σε περίπτωση που ο χρήστης έχει λάβει εξουσιοδότηση ώστε να λειτουργεί έναντι τρίτης οντότητας (πχ λογιστής) θα εμφανιστεί επιπλέον η επιλογή Επιλογή Φορολογούμενου. Σε περίπτωση που έχουμε επιλέξει να εκπροσωπήσουμε τρίτη οντότητα εμφανίζει τα στοιχεία.

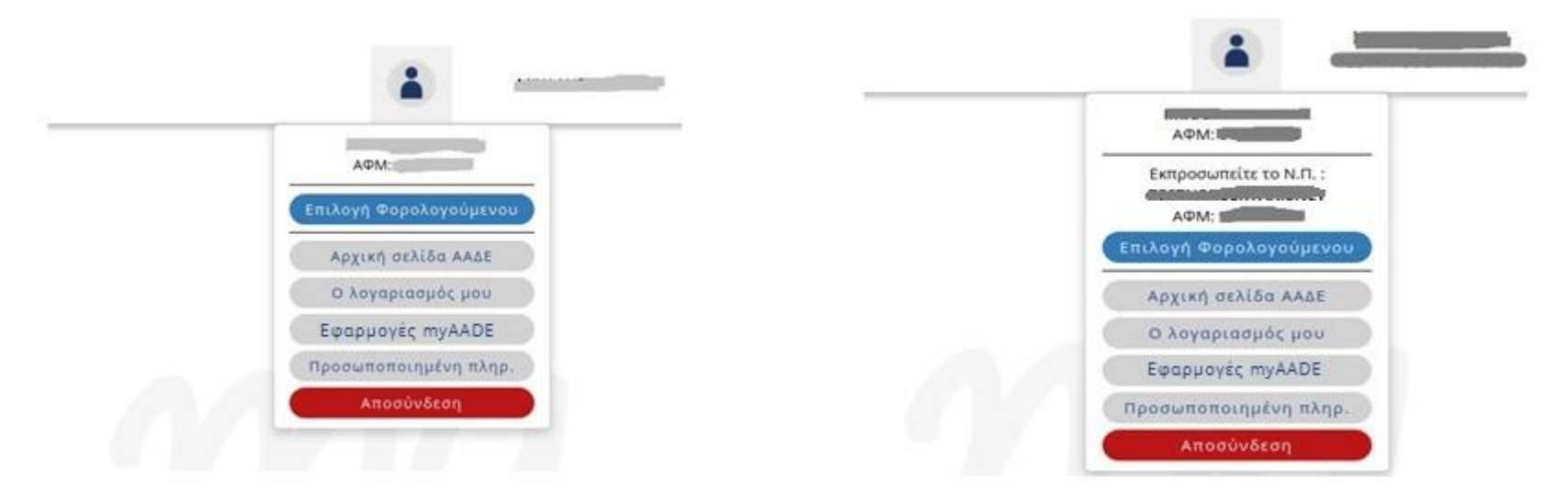

*Εικόνα 3. Λογαριασμός σύνδεσης (αριστερά) και Εκπροσώπηση οντότητας (δεξιά)*

<span id="page-11-0"></span>Μέσω της εφαρμογής οι χρήστες έχουν τη δυνατότητα:

- να προβάλουν τη συνολική εικόνα εσόδων εξόδων ανά χρονική περίοδο επιλέγοντας Συνοπτικό Βιβλίο
- να εισάγουν νέο παραστατικό επιλέγοντας Ειδική Φόρμα Καταχώρισης
- να καταχωρίσουν παράλειψη ή απόκλιση παραστατικών επιλέγοντας Καταχώριση Παράλειψης/Απόκλισης
- να αναζητήσουν και να χαρακτηρίσουν παραστατικά επιλέγοντας Αναζήτηση και Χαρακτηρισμός Παραστατικών
- να αποκτήσουν κωδικό για τη διαβίβαση των παραστατικών μέσω του myDATA REST API επιλέγοντας Εγγραφή στο

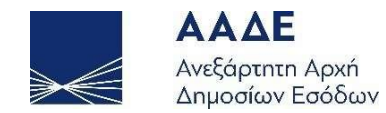

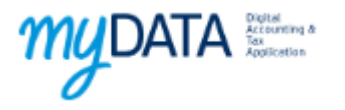

- myDATA REST
- να χρησιμοποιούν τις υπηρεσίες των Παρόχων Ηλεκτρονικής Τιμολόγησης, επιλέγοντας Δηλώσεις ηλεκτρονικής τιμολόγησης μέσω παρόχου
- να αποκτήσουν κωδικό για την ψηφιακή έκδοση των παραστατικών τους και την ταυτόχρονη διαβίβασή τους στo myDATA επιλέγοντας Εγγραφή στο timologio .

Σε όλες τις σελίδες της εφαρμογής (εκτός της αρχικής σελίδας) εμφανίζεται και η ενότητα Στοιχεία μητρώου η οποία εμφανίζει βασικές πληροφορίες για την επιχείρηση.

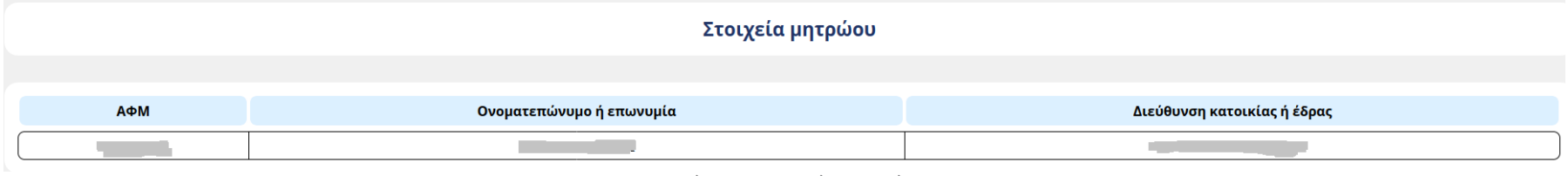

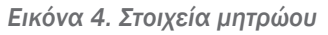

<span id="page-12-0"></span>Στα επόμενα κεφάλαια παρουσιάζονται αναλυτικά οι επιμέρους σελίδες της εφαρμογής.

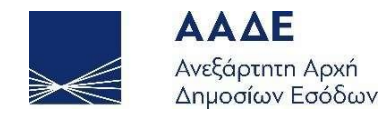

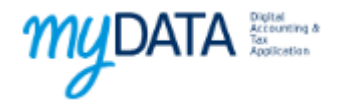

## <span id="page-13-0"></span>3 Συνοπτικό Βιβλίο

Στο Συνοπτικό Βιβλίο εμφανίζεται η συνολική κίνηση της επιχείρησης για μια δεδομένη χρονική περίοδο. Επιλέγοντας τη χρονική περίοδο και κάνοντας κλικ στην Αναζήτηση εμφανίζεται πίνακας με τα μηνιαία έσοδα και έξοδα για το ζητούμενο χρονικό διάστημα. Η αποθήκευση των μηνιαίων στοιχείων μπορεί να γίνει μέσω των ειδικών κουμπιών δεξιά από κάθε γραμμή. Στις τελευταίες γραμμές υπάρχουν τα αντίστοιχα σύνολα ενώ παρέχεται η δυνατότητα Αποθήκευσης του συνοπτικού βιβλίου σε excel, καθώς και της Ανάλυσης συνοπτικού βιβλίου εσόδων ή εξόδων ανά έτος/ΑΦΜ αντισυμβαλλόμενου.

<span id="page-13-1"></span>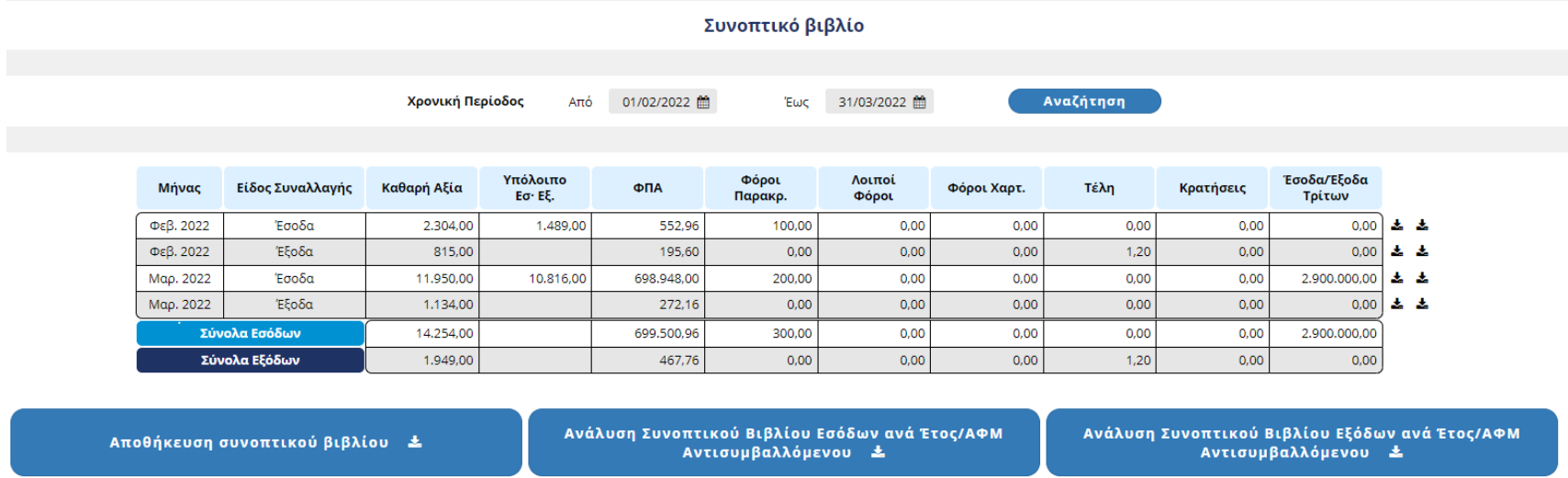

*Εικόνα 5. Συνοπτικό βιβλίο*

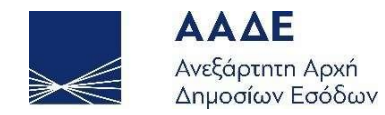

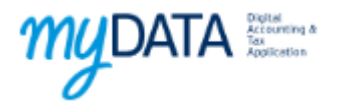

Αν επιλέξουμε κάποια από τις γραμμές θα ανοίξει πίνακας με την Ημερήσια απεικόνιση του συνοπτικού βιβλίου που περιλαμβάνει τα ημερήσια ποσά ανά κατηγορία (έσοδα/έξοδα). Η τελευταία γραμμή εμφανίζει τα αντίστοιχα σύνολα. Η Αποθήκευση «κατεβάζει» σε excel τη λίστα με όλα τα παραστατικά του αντίστοιχου μήνα ανάλογα με το είδος της συναλλαγής (έσοδα/έξοδα). Η ίδια δυνατότητα παρέχεται κάνοντας κλικ στο εικονίδιο αποθήκευσης ( $\triangleq$ ) δίπλα από κάθε γραμμή του παραπάνω πίνακα.

<span id="page-14-0"></span>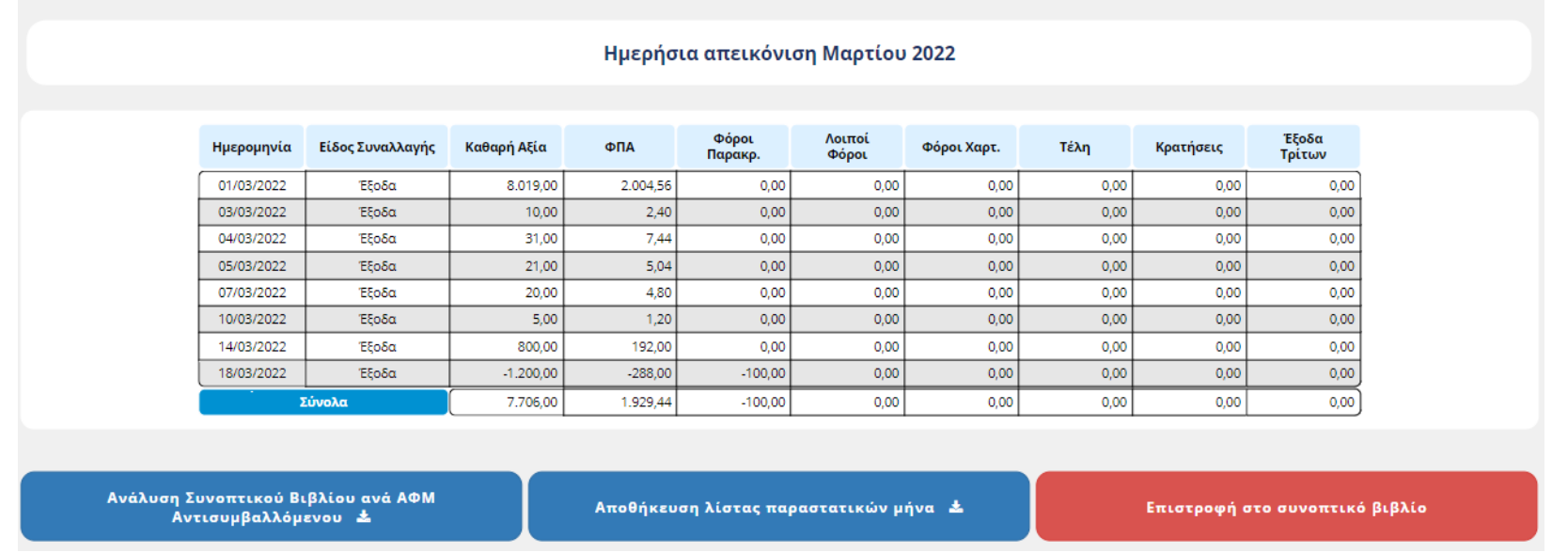

*Εικόνα 6. Ημερήσια απεικόνιση*

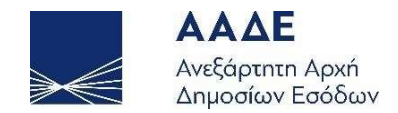

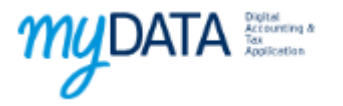

## <span id="page-15-0"></span>4 Ειδική Φόρμα Καταχώρισης

Για να καταχωρήσουμε νέο παραστατικό αρχικά πρέπει να επιλέξουμε είδος και τύπο παραστατικού.

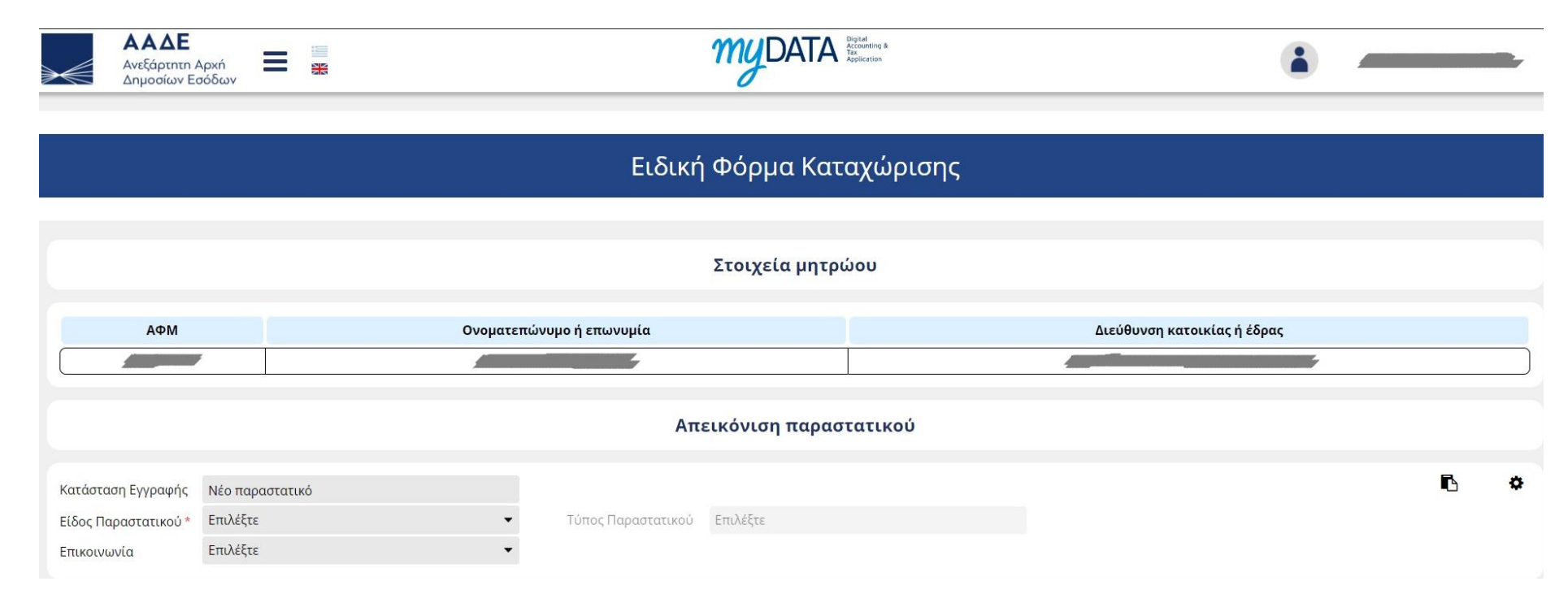

<span id="page-15-1"></span>*Εικόνα 7. Επιλογή τύπου παραστατικού*

Σελίδα 16 από 51

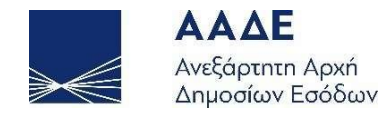

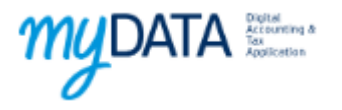

Σημείωση: Στην ίδια ενότητα υπάρχει και η επιλογή να ορίσουμε τους φόρους (εκτός του ΦΠΑ) σε επίπεδο γραμμής παραστατικού ή σε επίπεδο παραστατικού. Για να εμφανιστεί η επιλογή πατάμε πάνω στο εικονίδιο που βρίσκεται στο δεξί μέρος της οθόνης.

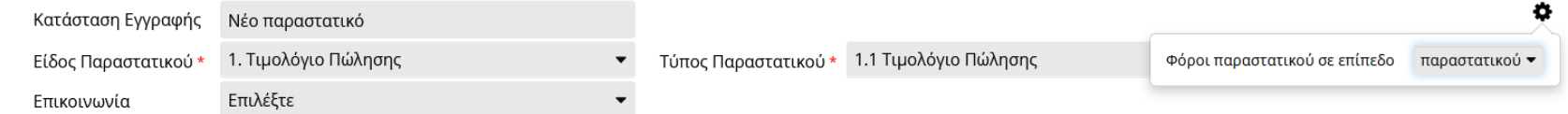

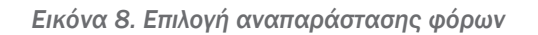

<span id="page-16-0"></span>Αφού επιλέξουμε τον τύπο παραστατικού τον οποίο θέλουμε, θα εμφανιστούν οι ενότητες του παραστατικού οι οποίες θα πρέπει να συμπληρωθούν. Οι ενότητες του παραστατικό είναι οι εξής:

- 1. Γενικά στοιχεία παραστατικού
- 2. Στοιχεία εκδότη (σε όσα παραστατικά υπάρχει εκδότης)
- 3. Στοιχεία αντισυμβαλλόμενου (σε όσα παραστατικά υπάρχει αντισυμβαλλόμενος)
- 4. Σύνοψη Χαρακτηρισμοί παραστατικού
- 5. Φόροι παραστατικού (εφόσον έχουμε επιλέξει να ορίσουμε τους φόρους σε επίπεδο παραστατικού)
- 6. Σύνολα παραστατικού

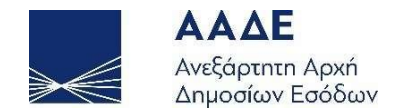

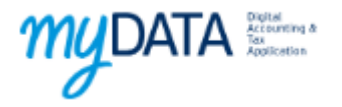

## <span id="page-17-0"></span>4.1 Γενικά στοιχεία διεπαφής

Σε αυτή την ενότητα αναφέρονται πληροφορίες για την λειτουργικότητα της φόρμας εισαγωγής.

### <span id="page-17-1"></span>4.1.1 Ενότητες παραστατικού

Οι ενότητες μπορούν να αναδιπλωθούν πατώντας πάνω στην κεφαλίδα της ενότητας.

<span id="page-17-2"></span>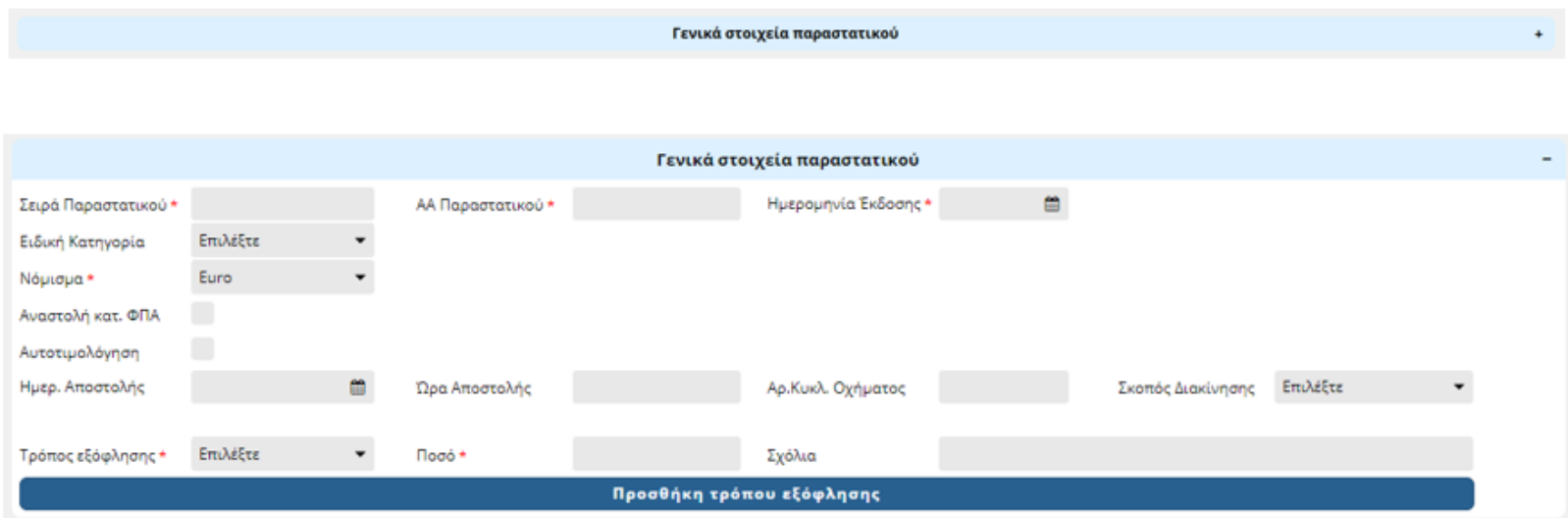

*Εικόνα 9. Αναδιπλωμένη και μη αναδιπλωμένη ενότητα*

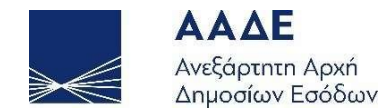

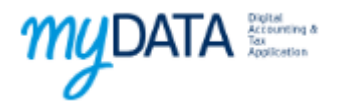

#### <span id="page-18-0"></span>4.1.2 Εμφάνιση πεδίων

Ανάλογα με τον επιλεγμένο τύπο παραστατικού εμφανίζονται μόνο τα πεδία τα οποία μπορούν να συμπληρωθούν για τον συγκεκριμένο τύπο παραστατικού.

Επίσης κάποια πεδία εμφανίζονται μόνο υπό συνθήκες ανάλογα με τις τιμές που έχουμε ορίσει σε συγκεκριμένα πεδία του παραστατικού. Όλα αυτά επεξηγούνται αναλυτικά στη συνέχεια.

#### <span id="page-18-1"></span>4.1.3 Υποχρεωτικότητα πεδίων

<span id="page-18-3"></span>Τα πεδία τα οποία είναι υποχρεωτικά είναι σημειωμένα με ένα κόκκινο αστερίσκο

1. Τιμολόγιο Πώλησης Είδος Παραστατικού \*  $\overline{\phantom{a}}$ 

*Εικόνα 10. Υποχρεωτικό πεδίο*

#### <span id="page-18-2"></span>4.1.4 Πεδία με καθορισμένες τιμές

Σε κάποιες περιπτώσεις κάποιο πεδίο έχει καθορισμένη τιμή και δεν μπορεί να αλλάξει από τον χρήστη. Σε αυτή την περίπτωση το πεδίο είναι κλειδωμένο.

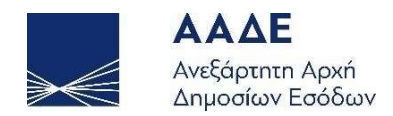

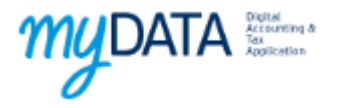

<span id="page-19-0"></span>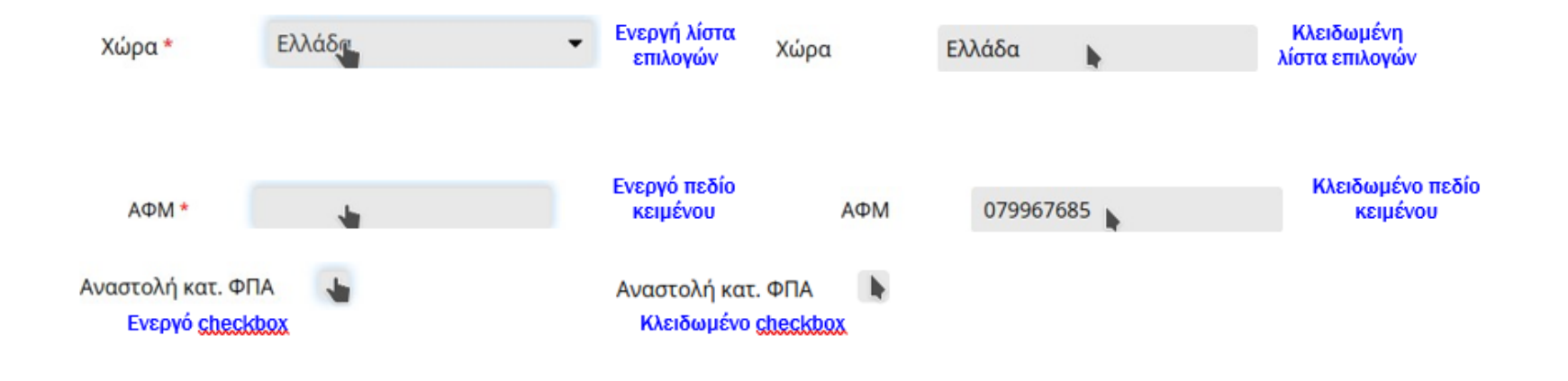

*Εικόνα 11. Διαφορές ενεργών και κλειδωμένων πεδίων*

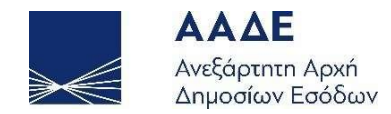

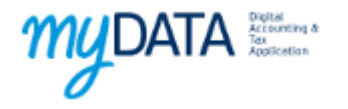

### <span id="page-20-0"></span>4.1.5 Πεδία με πολλές γραμμές

Κάποια πεδία μπορεί να έχουν παραπάνω από μία γραμμές.

Η παρακάτω εικόνα δείχνει μία τέτοια περίπτωση (αφορά τους χαρακτηρισμούς των γραμμών του παραστατικού οι οποίοι εξηγούνται σε επόμενη παράγραφο).

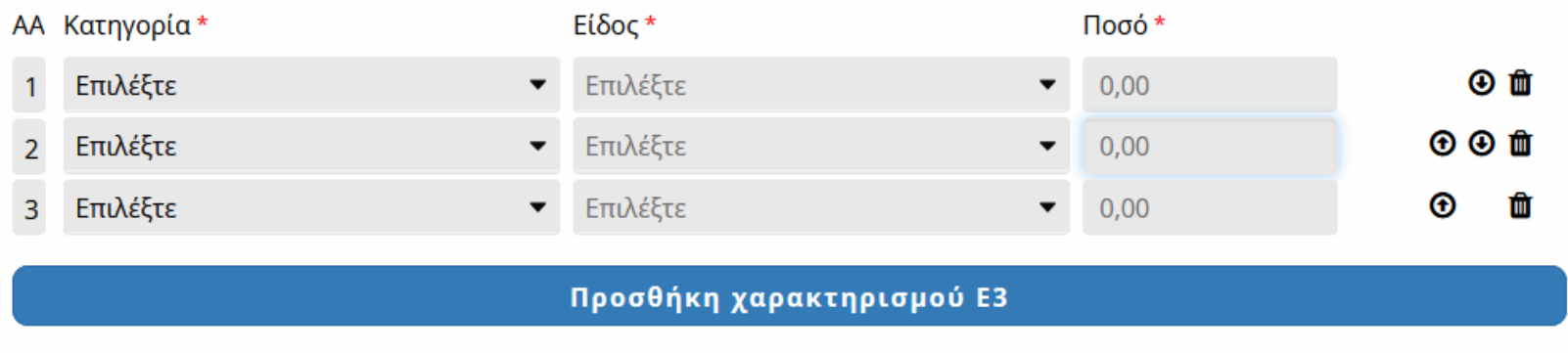

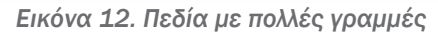

<span id="page-20-1"></span>Σε αυτές τις περιπτώσεις (αναφέρονται ποιες είναι αυτές στη συνέχεια του κειμένου όταν εξηγούνται οι ενότητες του παραστατικού) υπάρχει ένα κουμπί για να προσθέσεις νέα γραμμή.

Στο τέλος κάθε γραμμής υπάρχουν τρία πλήκτρα με τα οποία ο χρήστης έχει τη δυνατότητα είτε να μετακινήσει τη γραμμή (μεταφορά προς τα πάνω και προς τα κάτω) είτε να την διαγράψει.

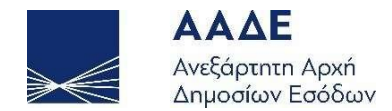

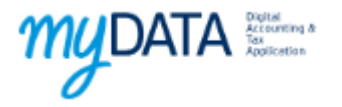

## <span id="page-21-0"></span>4.2 Γενικά στοιχεία παραστατικού

Σε αυτή την ενότητα υπάρχουν οι εξής πληροφορίες:

- 1. Σειρά παραστατικού
- 2. ΑΑ παραστατικού
- 3. Ημερομηνία έκδοσης
- 4. ΜΑΡΚ συσχετιζόμενου παραστατικού \*

Το πεδίο ΜΑΡΚ συσχετιζόμενου παραστατικού εμφανίζεται σε μεμονωμένα είδη και τύπους παραστατικών όπως περιγράφεται στην ενότητα 4.2.1

- 5. Ειδική κατηγορία
- 6. Νόμισμα και Ισοτιμία

Το πεδίο Ισοτιμία εμφανίζεται αν επιλέξουμε νόμισμα διαφορετικό από το ευρώ

- 7. Αναστολή καταβολής ΦΠΑ
- 8. Αυτοτιμολόγηση \*
- 9. Στοιχεία αποστολής \*

Τα στοιχεία αποστολής αποτελούνται από τα εξής πεδία: α) Ημερομηνία αποστολής

β) Ώρα αποστολής

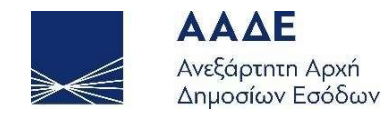

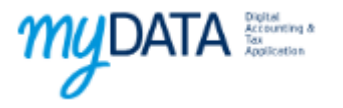

γ) Αριθμός κυκλοφορίας οχήματος δ) Σκοπός διακίνησης

Τρόποι εξόφλησης \*

Οι τρόποι εξόφλησης αποτελούνται από τα πεδία

α) Τρόπος εξόφλησης

β) Ποσό

γ) Σχόλιο

Κάθε παραστατικό μπορεί να έχει περισσότερους από έναν τρόπους εξόφλησης. Σε κάθε περίπτωση το συνολικό ποσό δεν μπορεί να υπερβαίνει τη συνολική αξία του παραστατικού.

Τα πεδία που έχουν αστερίσκο εμφανίζονται μόνο σε όσους τύπους παραστατικών υπάρχουν οι αντίστοιχες πληροφορίες.

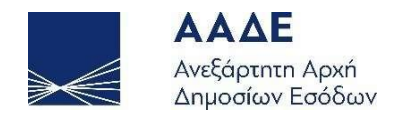

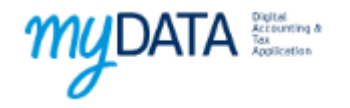

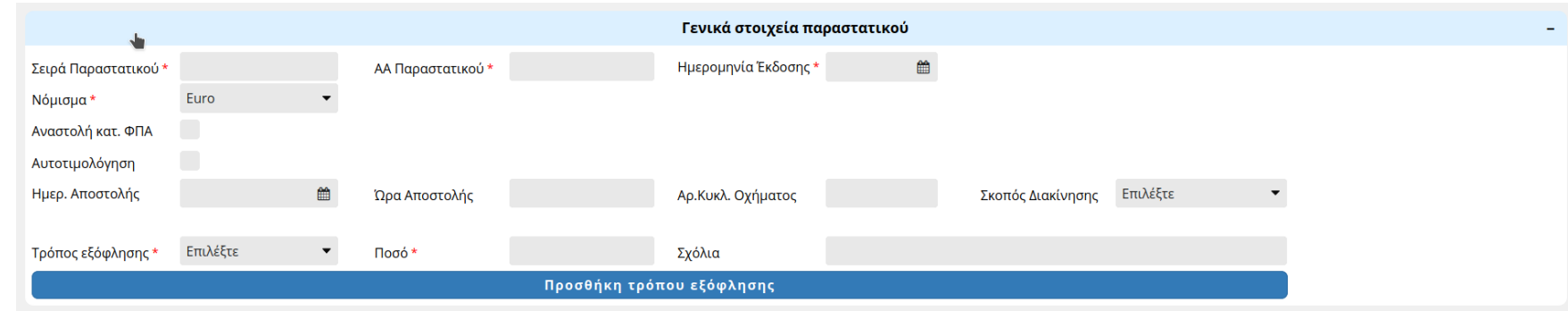

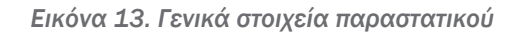

#### <span id="page-23-1"></span><span id="page-23-0"></span>4.2.1 Συσχετιζόμενο παραστατικό

Σε κάποιους τύπους παραστατικών είναι υποχρεωτικό να οριστεί το ΜΑΡΚ του παραστατικού με το οποίο συσχετίζεται το παραστατικό το οποίο καταχωρείται από τον χρήστη. Επειδή το συσχετιζόμενο παραστατικό περιέχει απαραίτητες πληροφορίες για την ορθή απεικόνιση των πεδίων του παραστατικού, ο χρήστης θα πρέπει να συμπληρώσει το αντίστοιχο ΜΑΡΚ και να πατήσει ανάκτηση στοιχείων ώστε να μπορέσει να συμπληρώσει τα υπόλοιπα στοιχεία του παραστατικού.

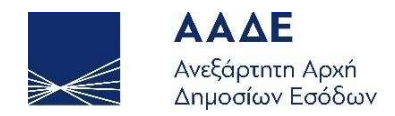

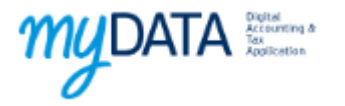

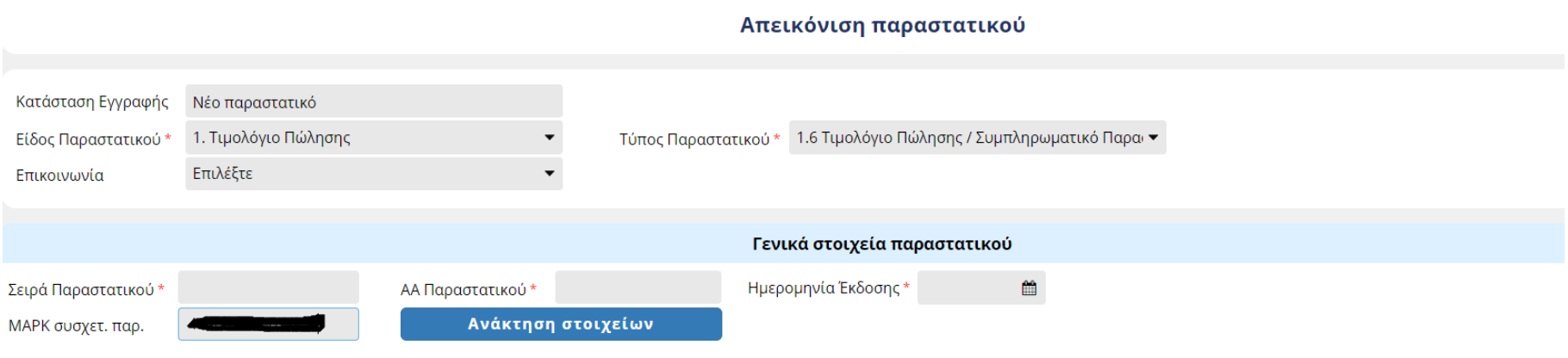

#### *Εικόνα 14. Εισαγωγή συσχετιζόμενου παραστατικού*

<span id="page-24-0"></span>Στην περίπτωση του πιστωτικού τιμολογίου (τύπος παραστατικού 5.1) μετά την επιτυχή ανάκτηση του συσχετιζόμενου παραστατικού, η εφαρμογή δίνει στο χρήστη τη δυνατότητα να αντιγράψει τις γραμμές του αρχικού παραστατικού στο παρόν παραστατικό.

<span id="page-24-1"></span>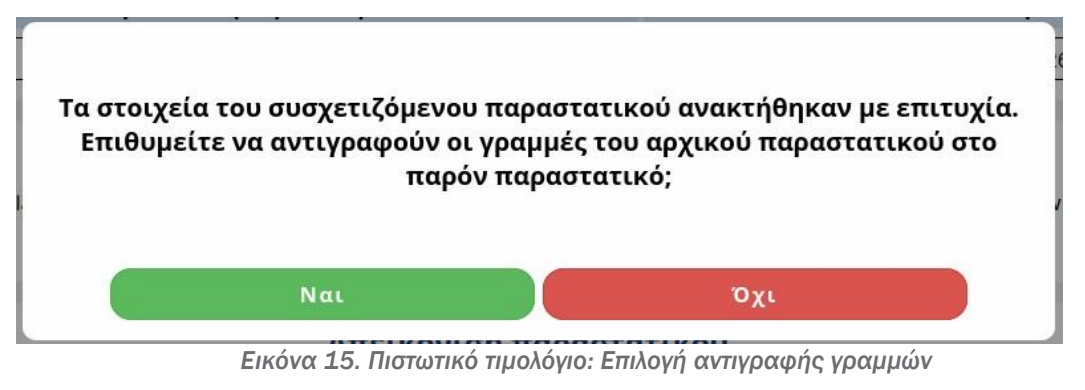

*συσχετιζόμενου παραστατικού*

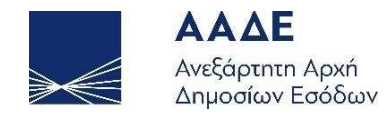

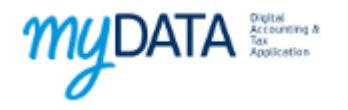

Αν ο χρήστης επιθυμεί να συσχετίσει το παραστατικό με άλλο συσχετιζόμενο θα πρέπει πρώτα να αφαιρέσει τη συσχέτιση πατώντας το πλήκτρο καθαρισμός και στη συνέχεια να συσχετίσει το νέο παραστατικό

<span id="page-25-0"></span>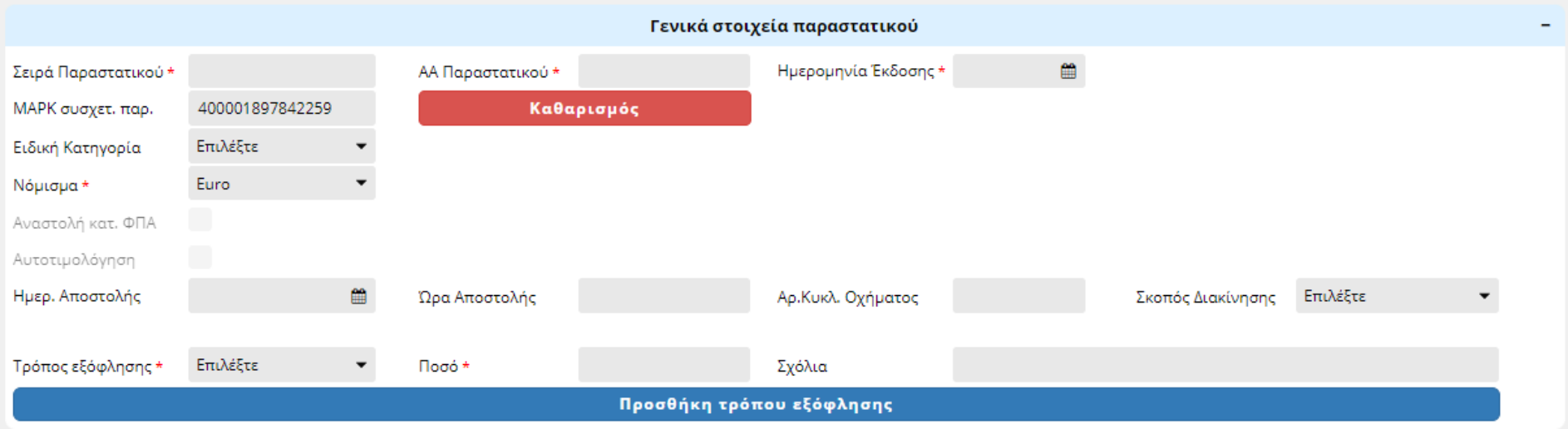

*Εικόνα 16. Καθαρισμός συσχετιζόμενου παραστατικού*

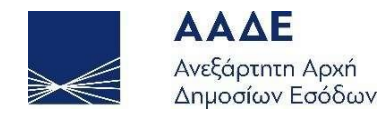

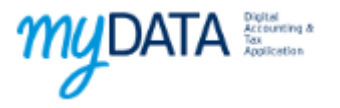

## <span id="page-26-0"></span>4.3 Στοιχεία οντοτήτων

Τα στοιχεία των οντοτήτων (εκδότης και αντισυμβαλλόμενος) αποτελούνται από τις εξής πληροφορίες

- 1. Χώρα
- 2. ΑΦΜ
- 3. Επωνυμία
- 4. Αριθμός ταυτότητας
- 5. Διεύθυνση
- Η διεύθυνση αποτελείται από τα πεδία
- α) Πόλη
- β) Ταχυδρομικός κώδικας
- γ) Οδός
- δ) Αριθμός
- ε) Εγκατάσταση
- στ) Αριθμός παροχής

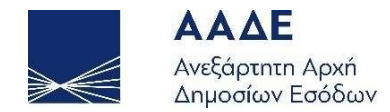

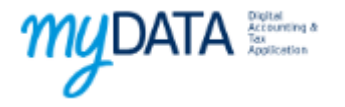

### <span id="page-27-0"></span>4.3.1 Υποχρεωτικότητα οντοτήτων

Ανάλογα με τον τύπο του παραστατικού ο εκδότης και ο λήπτης μπορούν:

α) Να είναι υποχρεωτικό να οριστούν

Σε αυτή την περίπτωση υπάρχει η αντίστοιχη ενότητα στη φόρμα

β) Να είναι υποχρεωτικά κενοί

Σε αυτή την περίπτωση η αντίστοιχη ενότητα δεν εμφανίζεται στη φόρμα

γ) Να είναι προαιρετικοί

Σε αυτή την περίπτωση υπάρχει η ενότητα στη φόρμα και ο χρήστης έχει τη δυνατότητα να την αφαιρέσει από τη φόρμα.

<span id="page-27-1"></span>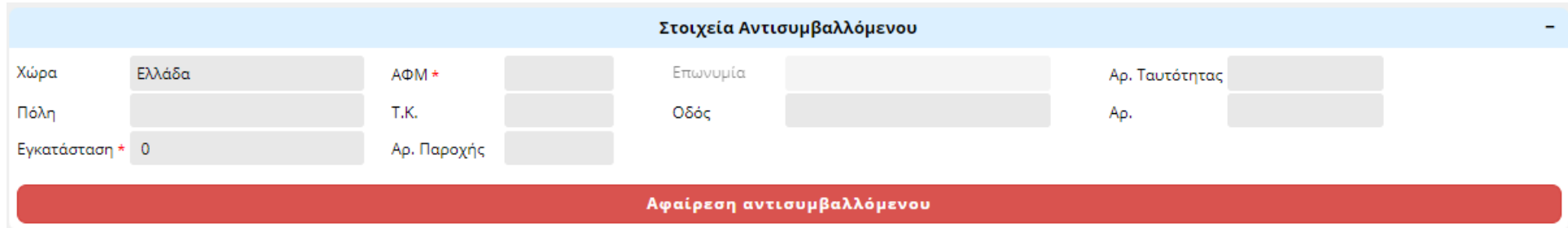

*Εικόνα 17. Προαιρετικός λήπτης*

`

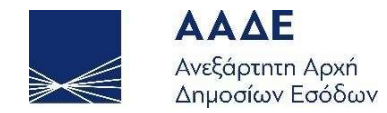

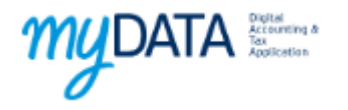

#### <span id="page-28-0"></span>4.3.2 Πεδία οντοτήτων

Το πεδίο Χώρα είναι επιλέξιμο μόνο για τους τύπους παραστατικών όπου η χώρα της οντότητας μπορεί να είναι διαφορετική από την Ελλάδα.

Το πεδίο ΑΦΜ είναι υποχρεωτικό. Αν η οντότητα είναι από το εξωτερικό και δεν έχει ΑΦΜ, τότε ο χρήστης πρέπει να συμπληρώσει την τιμή 0 (ή οποιαδήποτε άλλη τιμή επιθυμεί).

Το πεδίο Επωνυμία συμπληρώνεται μόνο στην περίπτωση όπου η οντότητα δεν είναι από την Ελλάδα. Αν η οντότητα είναι από την Ελλάδα, τότε το πεδίο είναι απενεργοποιημένο και θα συμπληρωθεί από το μητρώο της ΑΑΔΕ.

Το πεδίο Αριθμός Ταυτότητας είναι προαιρετικό.

Η Εγκατάσταση είναι υποχρεωτικό πεδίο. Αν πρόκειται για την έδρα της επιχείρησης ή για οντότητα εκτός Ελλάδας τότε συμπληρώνουμε την τιμή 0.

Όσον αφορά τις διευθύνσεις των οντοτήτων ισχύουν τα εξής:

- 1. Τα πεδία Πόλη και Ταχυδρομικός κώδικας είναι υποχρεωτικά (όταν συμπληρώνεται η διεύθυνση από τον χρήστη). Τα πεδία Οδός και Αριθμός είναι προαιρετικά.
- 2. Αν ο εκδότης είναι από Ελλάδα τότε η διεύθυνση δεν συμπληρώνεται (τα αντίστοιχα πεδία είναι απενεργοποιημένα) και οι τιμές συμπληρώνονται από το μητρώο της ΑΑΔΕ.
- 3. Αν η διεύθυνση είναι προαιρετική (αυτό συμβαίνει κατά περίπτωση μόνο για ελληνικές οντότητες) και δεν συμπληρωθεί τότε οι τιμές συμπληρώνονται από το μητρώο της ΑΑΔΕ.

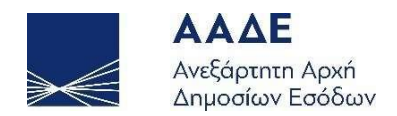

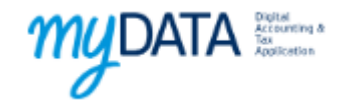

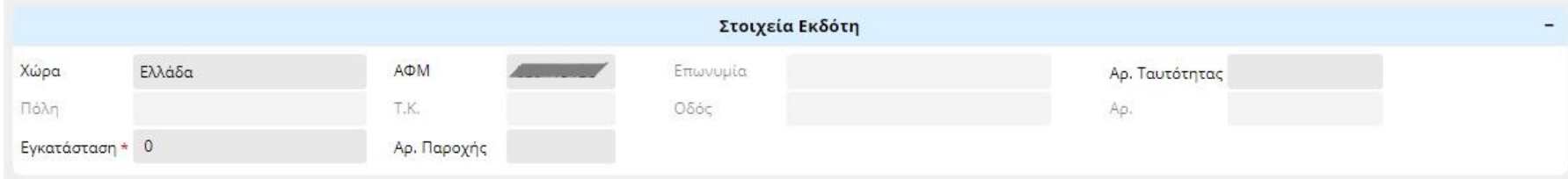

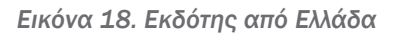

<span id="page-29-0"></span>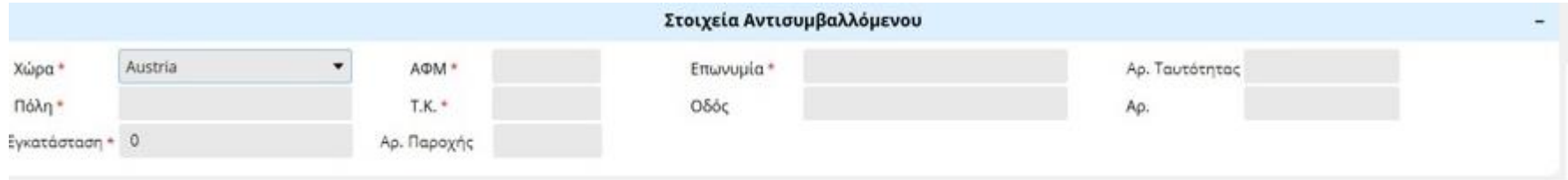

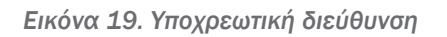

<span id="page-29-2"></span><span id="page-29-1"></span>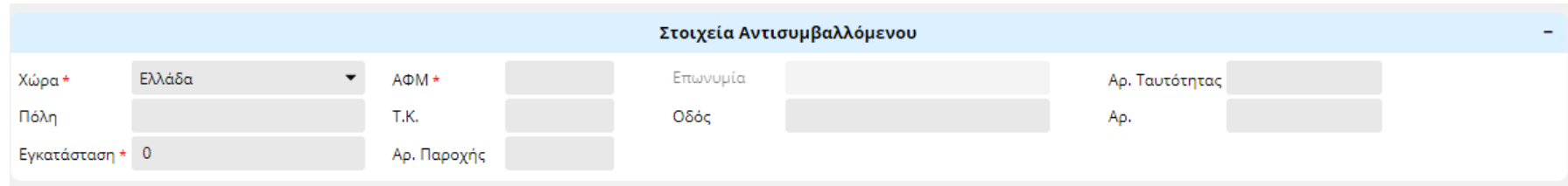

*Εικόνα 20. Προαιρετική διεύθυνση*

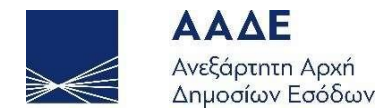

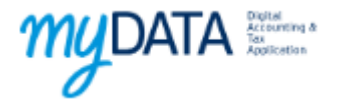

### <span id="page-30-0"></span>4.4 Σύνοψη – Χαρακτηρισμοί παραστατικού

Σε αυτή την ενότητα ο χρήστης καταχωρεί τις γραμμές του παραστατικού και τους χαρακτηρισμούς αυτών. Αναλυτικότερα οι πληροφορίες που καταχωρούνται σε κάθε γραμμή είναι:

- 1. Κατηγορία γραμμής
- 2. Τύπος γραμμής
- 3. Μονάδα μέτρησης και ποσότητα

Το πεδίο ποσότητα είναι απενεργοποιημένο αρχικά. Ενεργοποιείται μόνο όταν επιλεχθεί μονάδα μέτρησης.

- 4. Καθαρή αξία
- 5. Δικαίωμα έκπτωσης
- 6. Συντελεστής ΦΠΑ
- 7. Αιτία εξαίρεσης ΦΠΑ

Το πεδίο Αιτία εξαίρεσης ΦΠΑ εμφανίζεται μόνο αν ο χρήστης επιλέξει Συντελεστή ΦΠΑ 0%

- 8. Ποσό ΦΠΑ
- 9. Στοιχεία Δήλωσης Διενέργειας Πλόων σε Ανοιχτή Θάλασσα

Αποτελείται από τα πεδία

- α) Αριθμός Δήλωσης
- β) Ημερομηνία Δήλωσης
- γ) Αριθμός καταχώρισης πλοίου

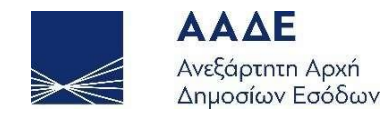

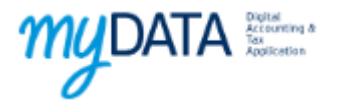

#### δ) ΔΟΥ

- 10. Η ενότητα εμφανίζεται για συγκεκριμένες τιμές του πεδίου Αιτία εξαίρεσης ΦΠΑ
- 11. Φόροι γραμμής (εφόσον έχει επιλεχθεί από τον χρήστη να ορίζει τους φόρους σε επίπεδο γραμμής)
- 12. Σχόλια γραμμής

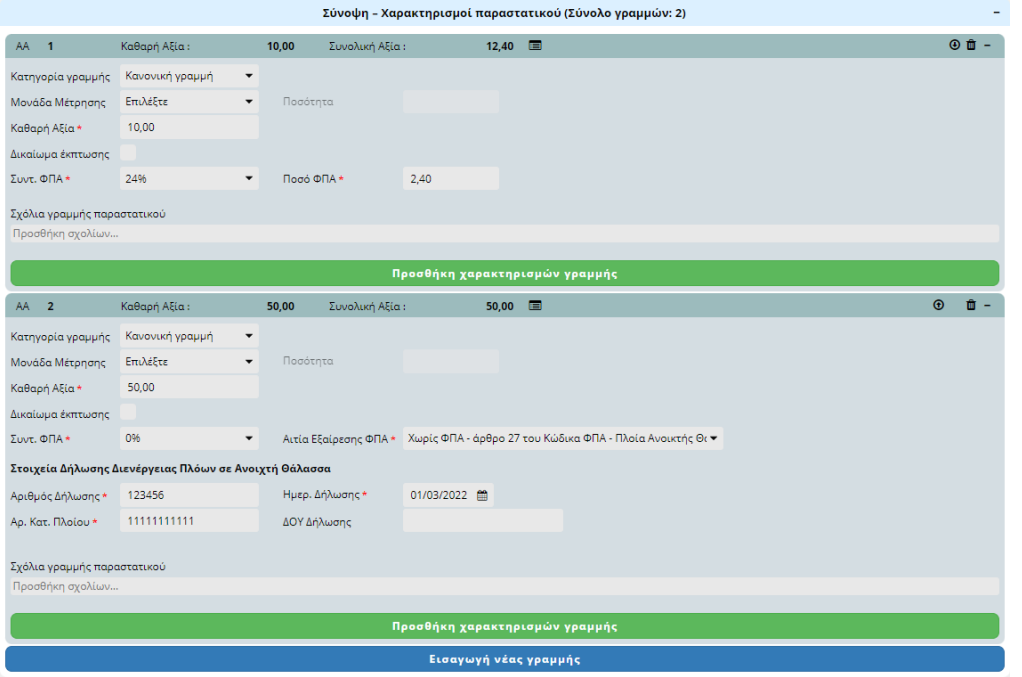

<span id="page-31-0"></span>*Εικόνα 21. Σύνοψη – Χαρακτηρισμοί παραστατικού*

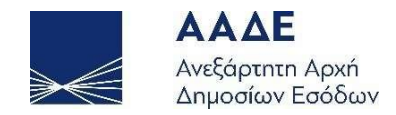

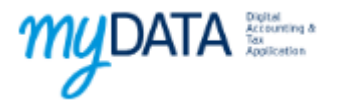

Με το κουμπί προσθήκη χαρακτηρισμών γραμμής, ο χρήστης οδηγείται στην παρακάτω οθόνη για την προσθήκη χαρακτηρισμών Ε3:

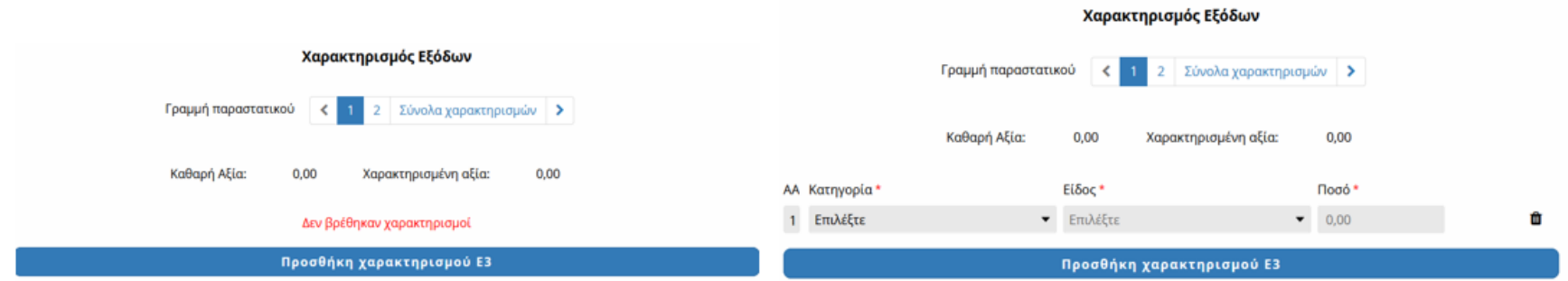

Επιλέγοντας Προσθήκη χαρακτηρισμού Ε3, ο χρήστης καλείται να επιλέξει μια από τις διαθέσιμες κατηγορίες χαρακτηρισμού, το αντίστοιχο είδος και στη συνέχεια να συμπληρώσει το κατάλληλο ποσό για κάθε γραμμή παραστατικού.

Σε περίπτωση που ο τύπος παραστατικού απαιτεί προσθήκη χαρακτηρισμών ΦΠΑ, στην ίδια οθόνη εμφανίζεται επιπλέον το αντίστοιχο κουμπί για την εισαγωγή των σχετικών πεδίων από το χρήστη, όπως φαίνεται στην παρακάτω εικόνα.

<span id="page-32-0"></span>*Εικόνα 22. Προσθήκη χαρακτηρισμών Ε3*

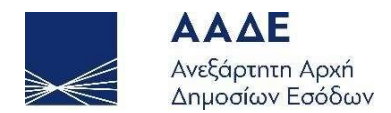

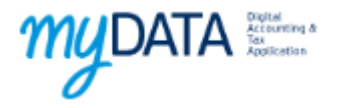

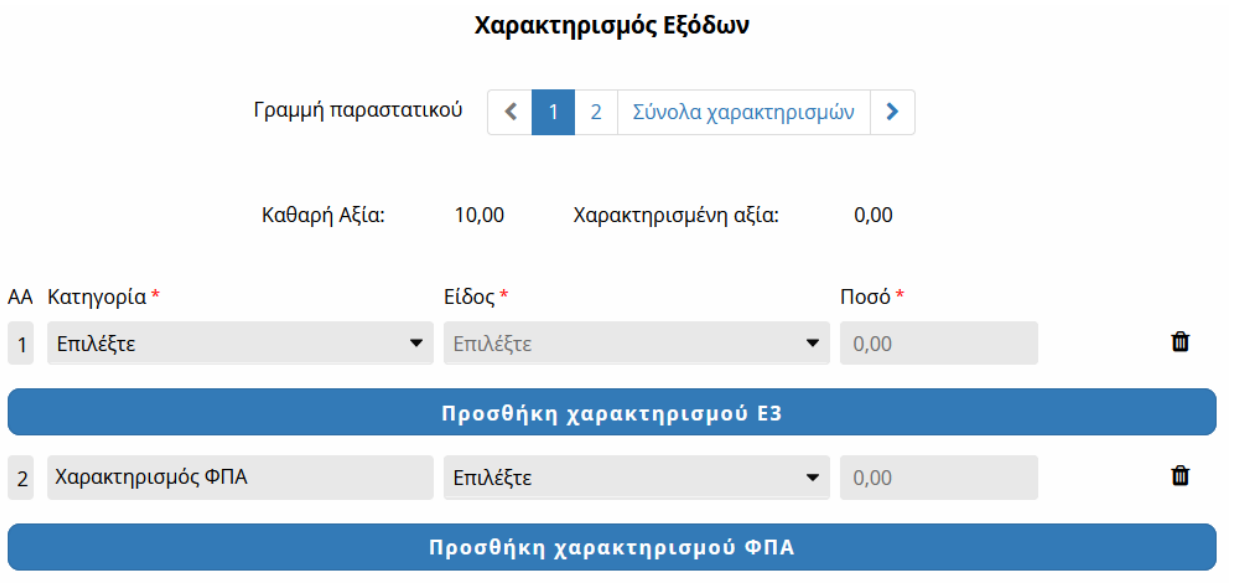

<span id="page-33-1"></span>*Εικόνα 23. Προσθήκη χαρακτηρισμών ΦΠΑ*

### <span id="page-33-0"></span>4.5 Φόροι παραστατικού

Εφόσον ο χρήστης έχει επιλέξει να ορίζει τους φόρους σε επίπεδο παραστατικού και ο τύπος του παραστατικού μπορεί να έχει φόρους εκτός του ΦΠΑ τότε υπάρχει η ενότητα Φόροι παραστατικού.

Για κάθε φόρο που ορίζουμε είναι υποχρεωτικό να ορίσουμε τον τύπο φόρου, την κατηγορία φόρου και το ποσό. Προαιρετικά μπορούμε να ορίσουμε και την υποκείμενη αξία στην οποία αναφέρεται ο φόρος. Σε αυτή την περίπτωση αν η κατηγορία φόρου αντιστοιχεί σε ποσοστό το ποσό υπολογίζεται αυτόματα. Ο χρήστης έχει τη δυνατότητα να ορίσει διαφορετικό ποσό από αυτό που έχει υπολογιστεί.

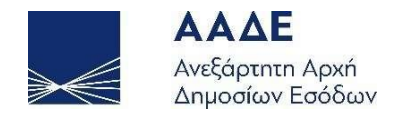

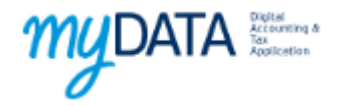

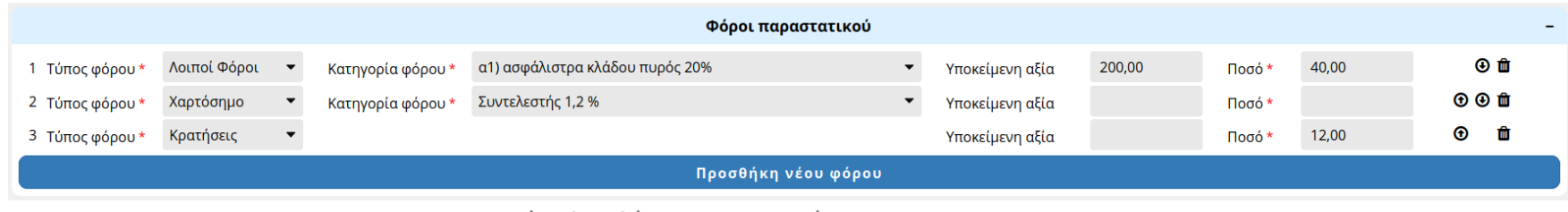

*Εικόνα 24. Φόροι παραστατικού*

## <span id="page-34-1"></span><span id="page-34-0"></span>4.6 Σύνολα παραστατικού

Η τελευταία ενότητα του παραστατικού είναι τα σύνολα στο οποίο φαίνεται η επισκόπηση όσον αφορά τις αξίες και τους φόρους του παραστατικού.

<span id="page-34-3"></span>

| Σύνολα Παραστατικού |        |
|---------------------|--------|
| Καθαρή Αξία         | 223,00 |
| ФПА                 | 29,52  |
| Λοιποί Φόροι        | 40,00  |
| Κρατήσεις           | 12,00  |
| Συνολική Αξία       | 280,52 |
|                     |        |

<span id="page-34-2"></span>*Εικόνα 25. Σύνολα παραστατικού (πλήρη)*

Σύνολα Παραστατικού Καθαρή Αξία 223,00 Συνολική Αξία 280,52

*Εικόνα 26. Σύνολα παραστατικού (αναδιπλωμένη ενότητα)*

 $+$ 

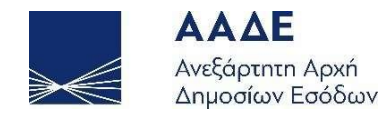

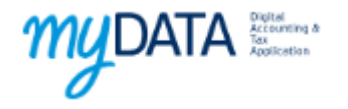

### <span id="page-35-0"></span>4.7 Αποθήκευση παραστατικού

Όταν ο χρήστης ολοκληρώσει την καταχώριση των στοιχείων του παραστατικού τότε μπορεί να επιλέξει Οριστικοποίηση παραστατικού. Κατά την οριστικοποίηση γίνεται έλεγχος αν το παραστατικό είναι σύμφωνο με τις επιχειρησιακές προδιαγραφές. Αν ο έλεγχος είναι επιτυχής τότε το παραστατικό οριστικοποιείται και λαμβάνει ΜΑΡΚ.

<span id="page-35-1"></span>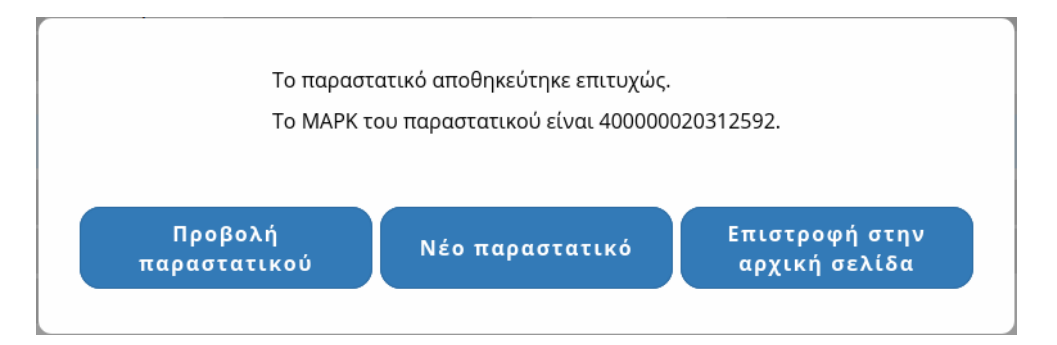

*Εικόνα 27. Επιτυχής οριστικοποίηση παραστατικού*

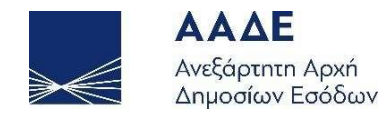

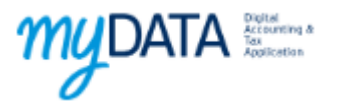

Σε περίπτωση που βρεθούν λάθη τότε εμφανίζεται μία λίστα με τα λάθη που εντοπίστηκαν

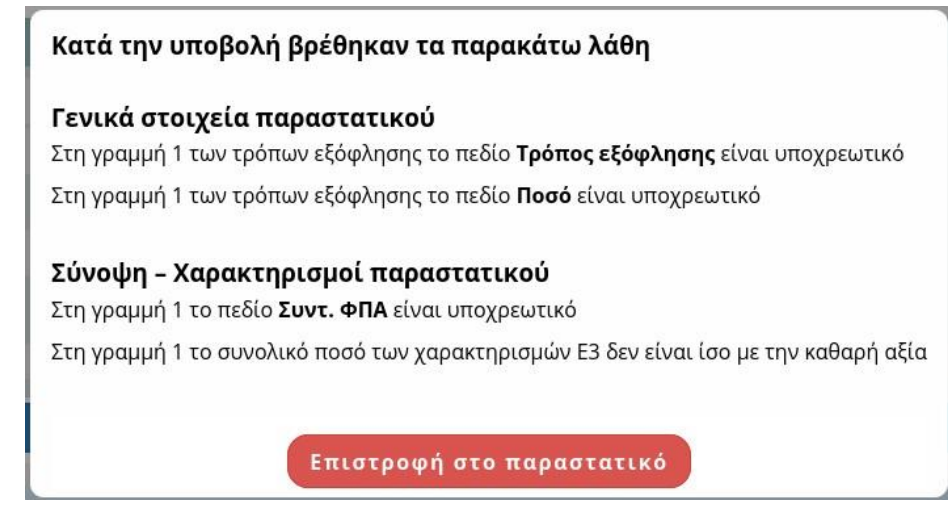

*Εικόνα 28. Εμφάνιση λαθών κατά την υποβολή*

<span id="page-36-0"></span>Κλείνοντας το παράθυρο εμφανίζεται ένα κόκκινο θαυμαστικό δίπλα στα πεδία που έχουν λάθος. Πηγαίνοντας το ποντίκι πάνω σε κάποιο θαυμαστικό εμφανίζεται το μήνυμα λάθους. Σε περίπτωση που μία αναδιπλωμένη ενότητα περιέχει λάθη, τότε εμφανίζεται ένα θαυμαστικό στην επικεφαλίδα της ενότητας.

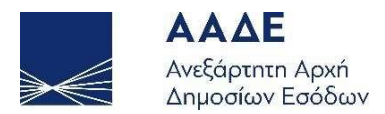

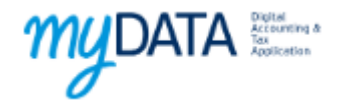

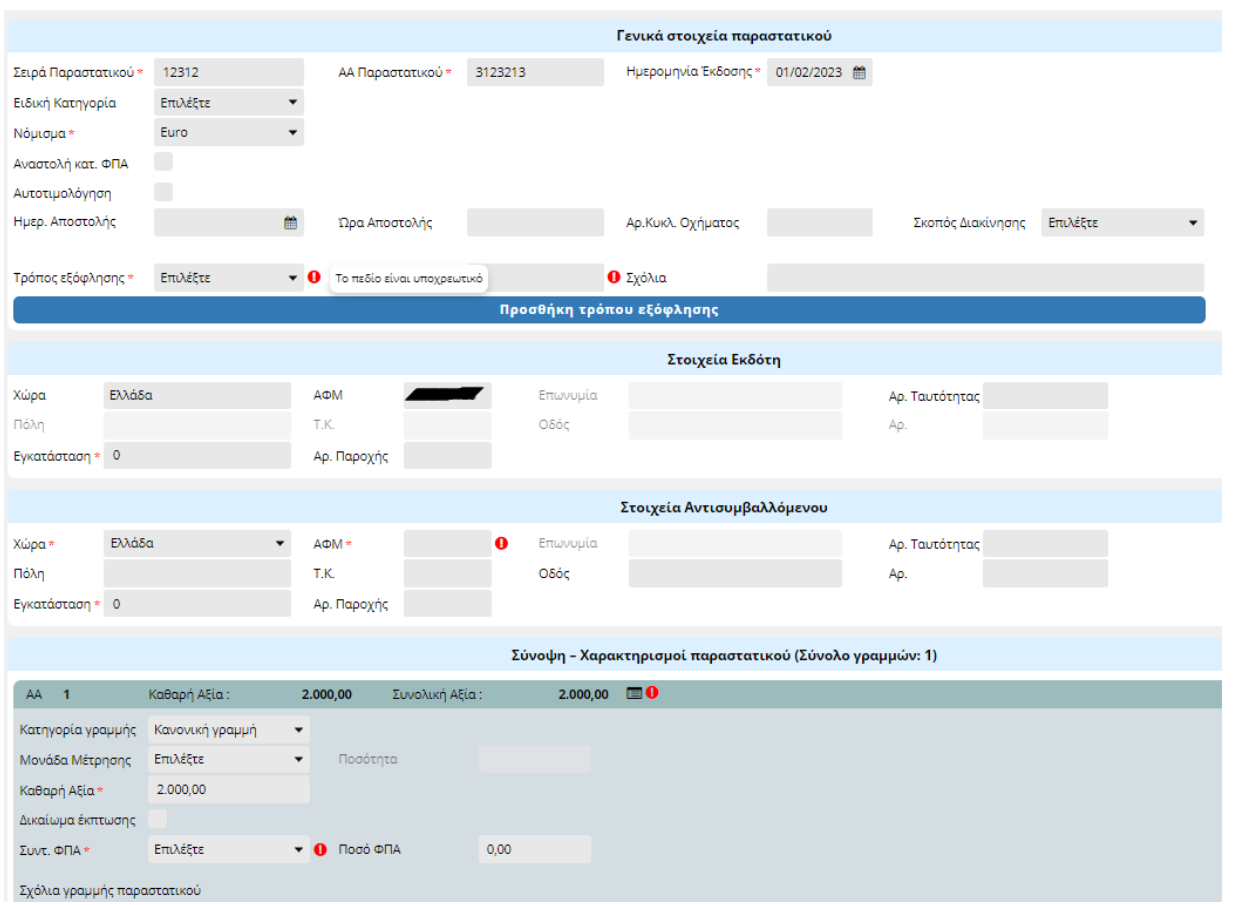

*Εικόνα 29. Εμφάνιση λαθών στο παραστατικό*

<span id="page-37-0"></span>Ο χρήστης έχει τη δυνατότητα να αποθηκεύσει προσωρινά ένα παραστατικό και να το οριστικοποιήσει σε μεταγενέστερο χρόνο.

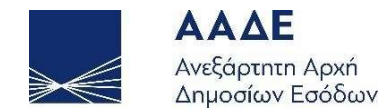

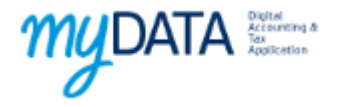

## <span id="page-38-0"></span>5 Αναζήτηση και χαρακτηρισμοί παραστατικών

## <span id="page-38-1"></span>5.1 Αναζήτηση παραστατικών με κατάλληλα κριτήρια

Η εφαρμογή παρέχει στον χρήστη πολλαπλές επιλογές αναζήτησης των παραστατικών που έχουν διαβιβαστεί στην ΑΑΔΕ, μέσω της οθόνης αναζήτησης.

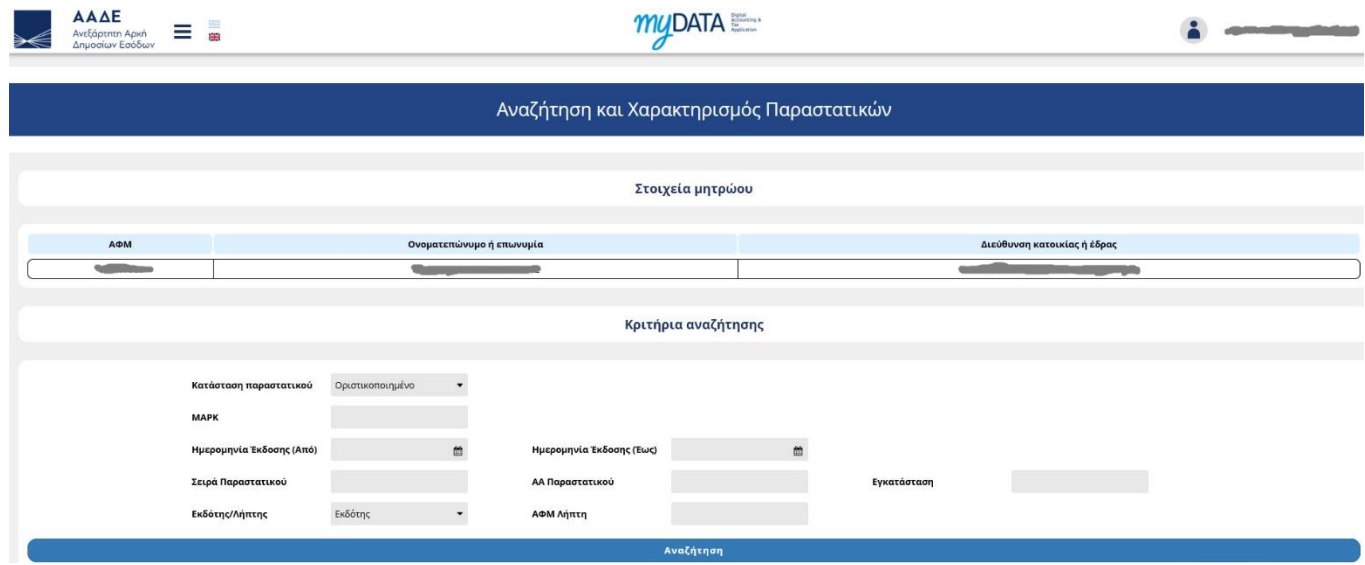

<span id="page-38-2"></span>*Εικόνα 30. Κριτήρια αναζήτησης παραστατικών*

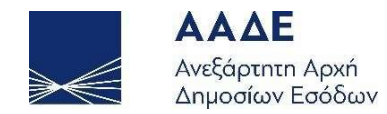

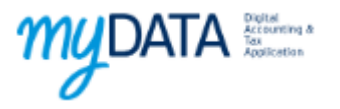

Πιο αναλυτικά, θέτοντας κάποιο από τα Κριτήρια αναζήτησης ή συνδυασμό αυτών εμφανίζεται πίνακας με τις ζητούμενες εγγραφές.

Σημείωση: Αν επιλεχθεί ως κριτήριο αναζήτησης ο ΜΑΡΚ (Μοναδικός Αριθμός Καταχώρησης) δεν μπορεί να προστεθεί άλλο κριτήριο.

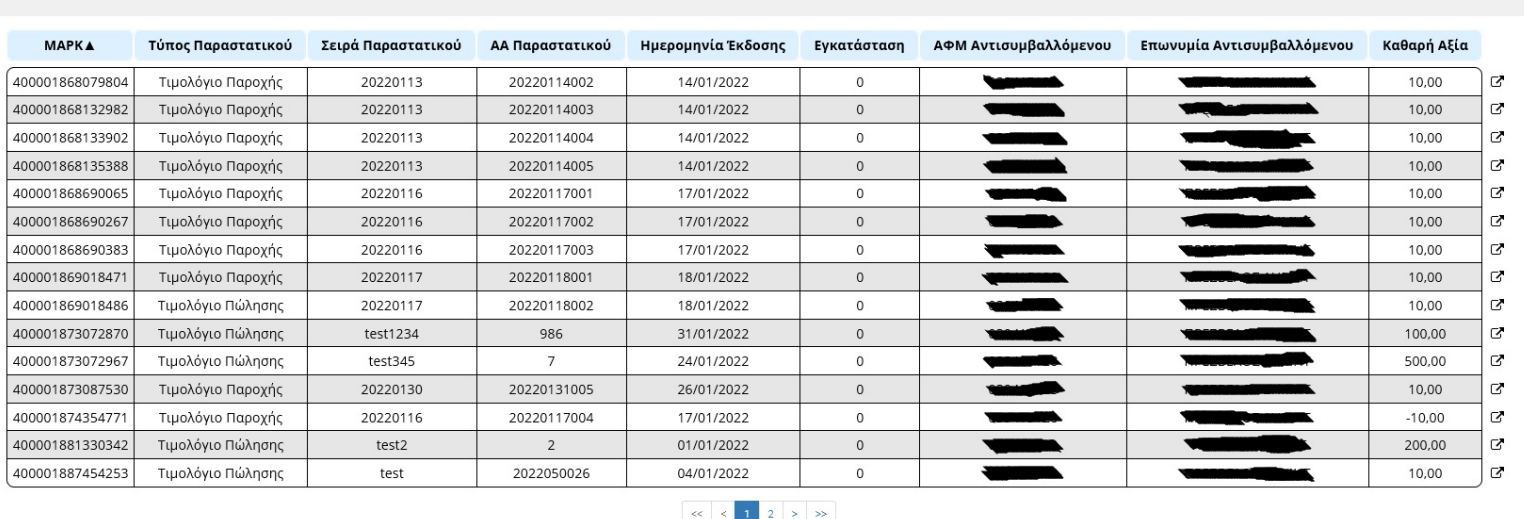

Αποτελέσματα αναζήτησης

*Εικόνα 31. Αποτελέσματα αναζήτησης παραστατικών*

<span id="page-39-0"></span>Επιλέγοντας κάποια από τις γραμμές του παραπάνω πίνακα εμφανίζεται το επιλεγμένο παραστατικό. Αν θέλουμε να το ανοίξουμε σε άλλη καρτέλα, χρησιμοποιούμε το κουμπί δεξιά από την αντίστοιχη γραμμή.

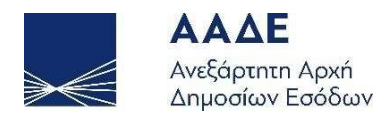

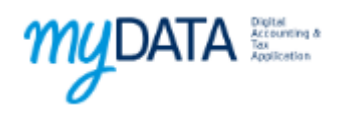

<span id="page-40-0"></span>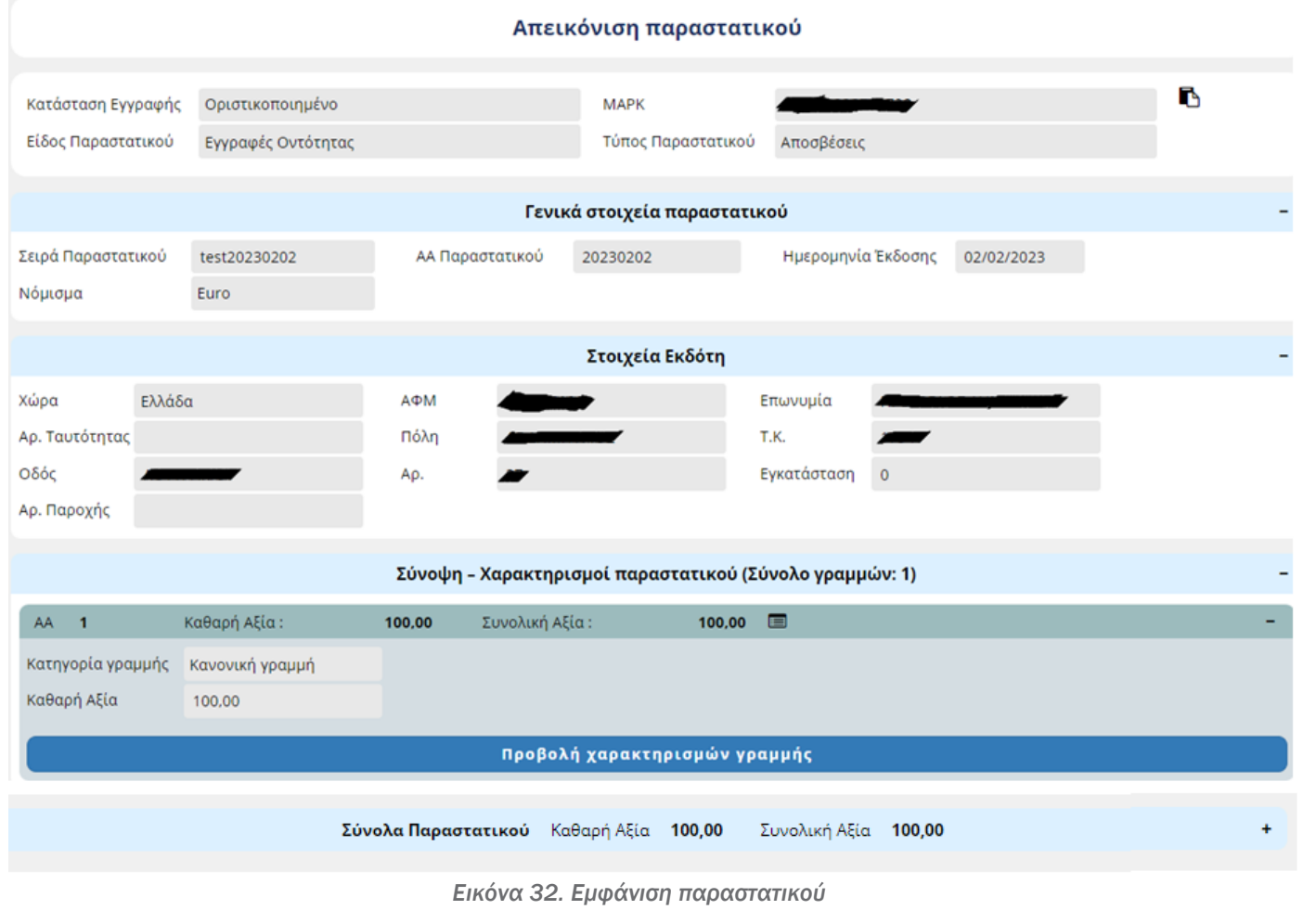

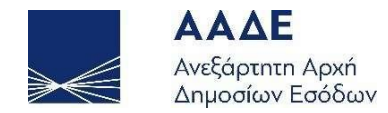

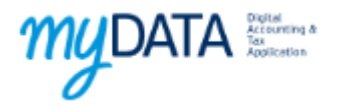

Όπως συμβαίνει και στη φόρμα εισαγωγής του παραστατικού οι ενότητες μπορούν να αναδιπλωθούν πατώντας πάνω στην κεφαλίδα της ενότητας.

<span id="page-41-0"></span>Αν κάποιο λεκτικό δε χωράει σε ένα πλαίσιο κειμένου πηγαίνοντας το ποντίκι πάνω από το πλαίσιο εμφανίζεται το πλήρες λεκτικό.

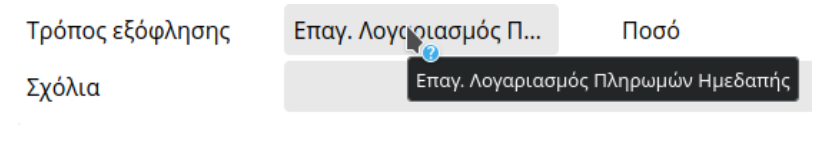

*Εικόνα 33. Εμφάνιση λεκτικού που δεν χωράει στο πλαίσιο κειμένου*

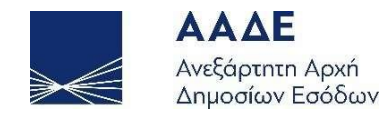

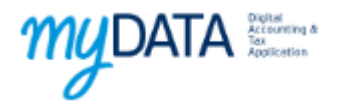

Εφόσον υπάρχουν χαρακτηρισμοί μπορούμε να τους δούμε πατώντας το εικονίδιο μετά τη συνολική αξία (  $\Box$  )

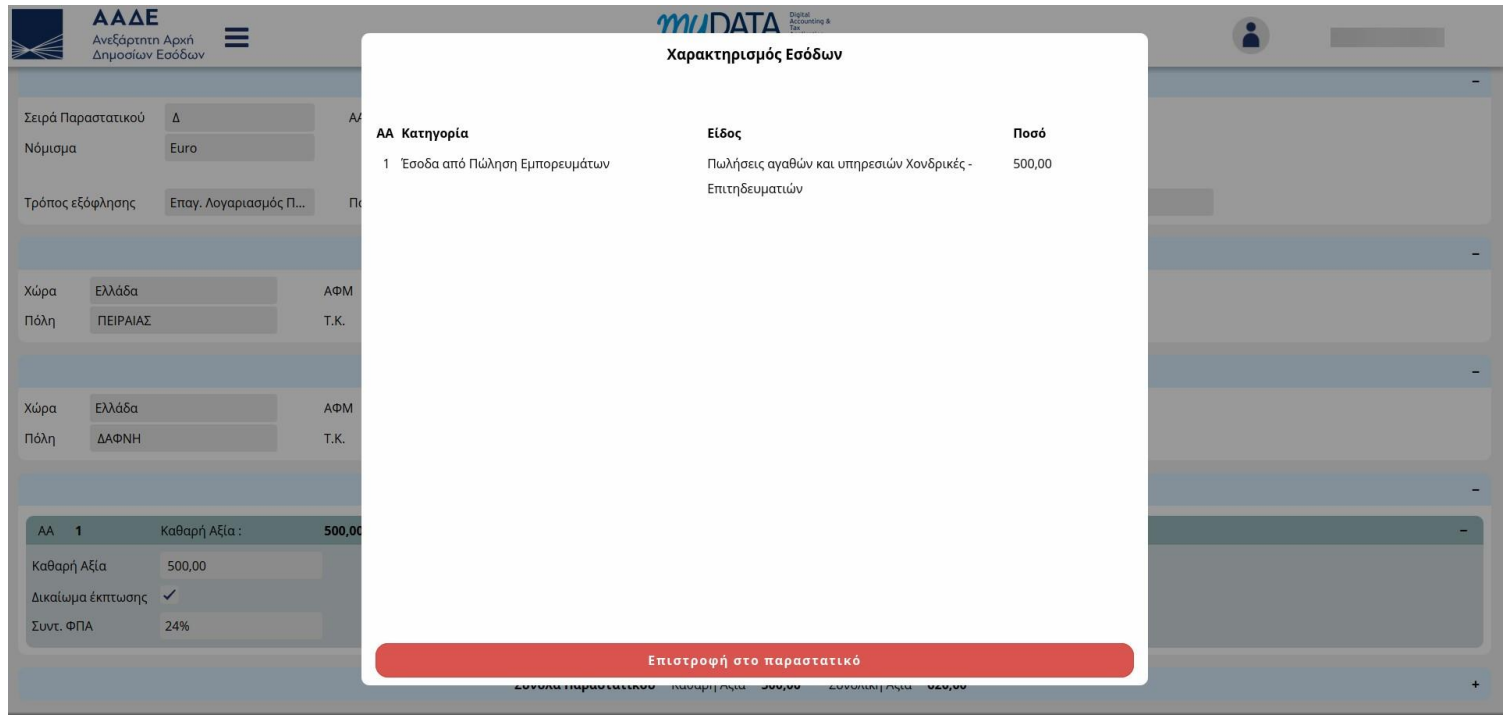

<span id="page-42-0"></span>*Εικόνα 34. Χαρακτηρισμοί Γραμμής*

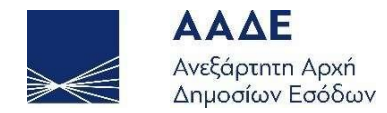

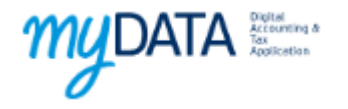

## <span id="page-43-0"></span>5.2 Χαρακτηρισμός Επιλεγμένων παραστατικών

Η εφαρμογή παρέχει στις επιχειρήσεις τη δυνατότητα αποστολής ομαδικών χαρακτηρισμών σε μη χαρακτηρισμένα παραστατικά που έχουν διαβιβαστεί με το συνδεδεμένο χρήστη ως λήπτη. Με την τοποθέτηση των κατάλληλων φίλτρων αναζήτησης, οι γραμμές αποτελεσμάτων εμπλουτίζονται με εικονίδια επιλογής για την ενεργοποίηση του οδηγού πολλαπλής αποστολής επιτρεπτών χαρακτηρισμών.

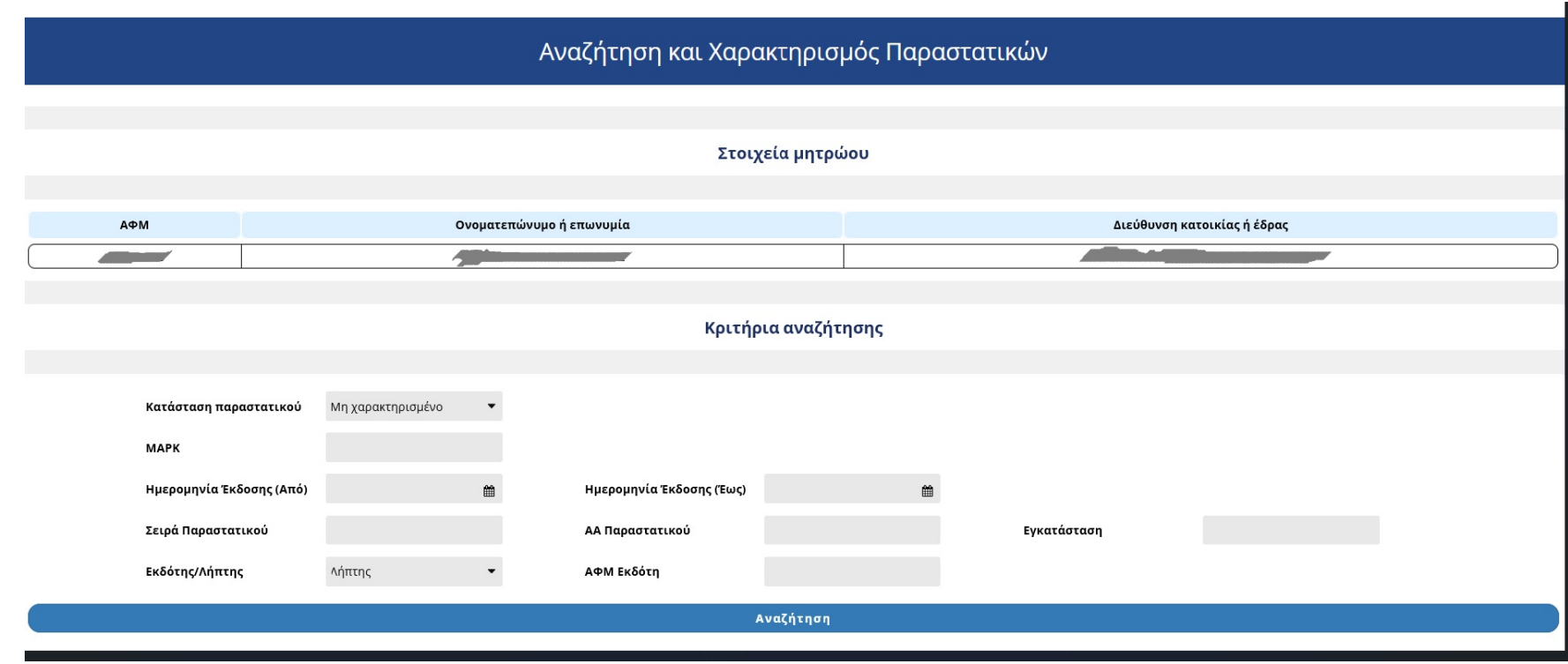

<span id="page-43-1"></span>*Εικόνα 35. Κριτήρια αναζήτησης παραστατικών για αποστολή χαρακτηρισμών*

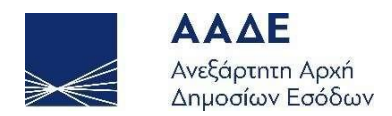

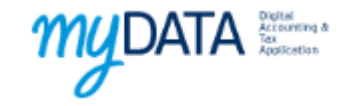

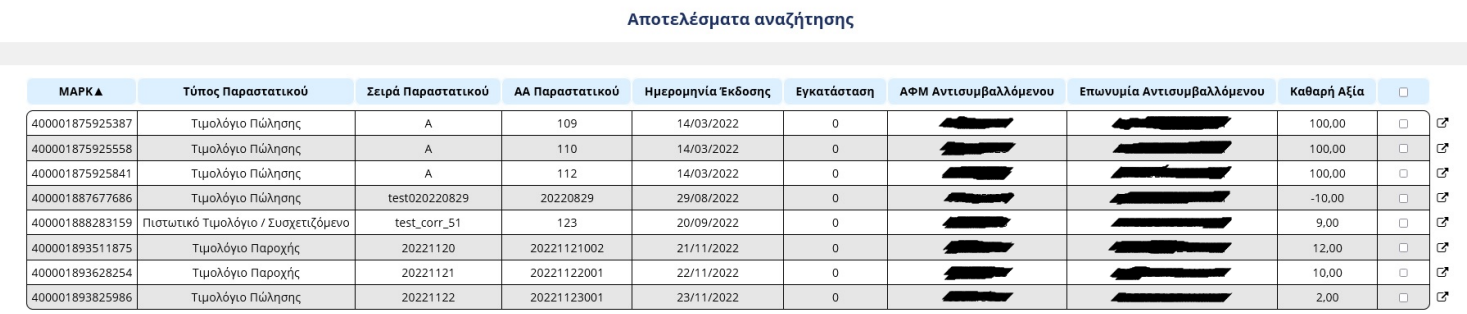

<span id="page-44-0"></span>*Εικόνα 36. Αποτελέσματα αναζήτησης εγγραφών με δυνατότητα επιλογής και αποστολής χαρακτηρισμών*

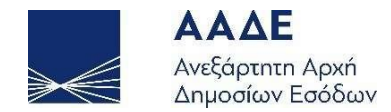

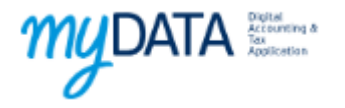

## <span id="page-45-0"></span>6 Καταχώριση Παράλειψης/απόκλισης

Η ΑΑΔΕ έχει αναπτύξει κατάλληλη διεπαφή την οποία οι επιχειρήσεις μπορούν να χρησιμοποιήσουν για να διαβιβάσουν στην ΑΑΔΕ παραλείψεις ή αποκλίσεις παραστατικών για τα έτη 2021 και μετά.

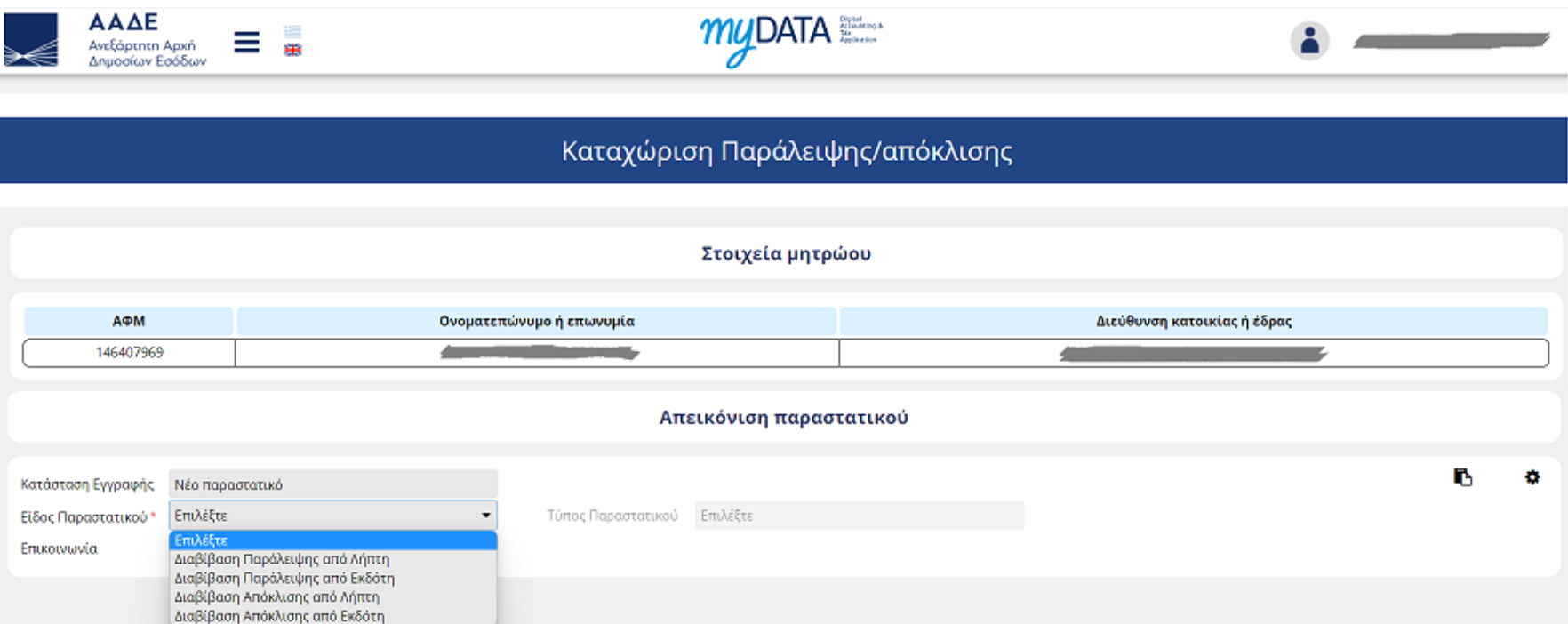

<span id="page-45-1"></span>*Εικόνα 37. Επιλογή τύπου παραστατικού για καταχώριση παράλειψης/απόκλισης*

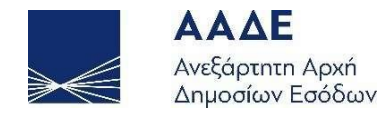

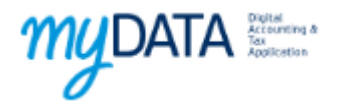

Η παραπάνω φόρμα παρέχει τις επιλογές μέσω των οποίων ο χρήστης θα οδηγηθεί στην καταχώριση των στοιχείων του απαιτούμενου παραστατικού. Για την καταχώριση της απόκλισης, απαιτείται από το χρήστη η επισήμανση της απόρριψης του παραστατικού (είτε με απόρριψη είτε με απόκλιση) σε προηγούμενο στάδιο.

Εφόσον ο χρήστης έχει επιλέξει το είδος της διαβίβασης και τον τύπο παραστατικού που επιθυμεί, εμφανίζονται τα αντίστοιχα πεδία προς συμπλήρωση.

Στην περίπτωση απόκλισης, απαιτείται από το χρήστη η συμπλήρωση του ΜΑΡΚ του αντίστοιχου παραστατικού για την ανάκτηση των γενικών του στοιχείων. Εφόσον το παραστατικό πληροί τις προϋποθέσεις, η φόρμα αναπροσαρμόζεται και εμφανίζονται τα υπόλοιπα πεδία προς συμπλήρωση.

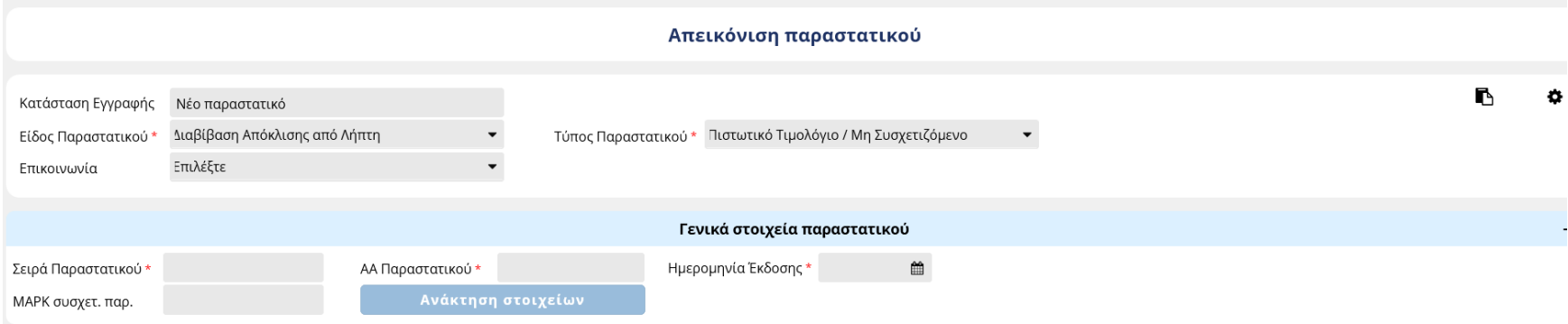

<span id="page-46-0"></span>*Εικόνα 38. Φόρμα διαβίβασης απόκλισης με υποχρεωτική συμπλήρωση ΜΑΡΚ συσχετιζόμενου παραστατικού*

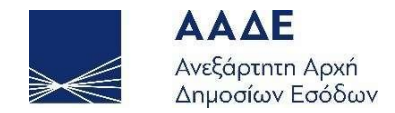

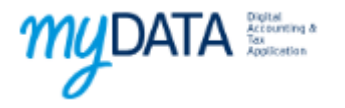

## <span id="page-47-0"></span>7 Εγγραφή στο myDATA REST API

Η ΑΑΔΕ έχει αναπτύξει κατάλληλη διεπαφή API (Application Programming Interface) την οποία οι επιχειρήσεις μπορούν να χρησιμοποιήσουν για να διαβιβάσουν στην ΑΑΔΕ τα παραστατικά τους μέσω των ERP συστημάτων τους.

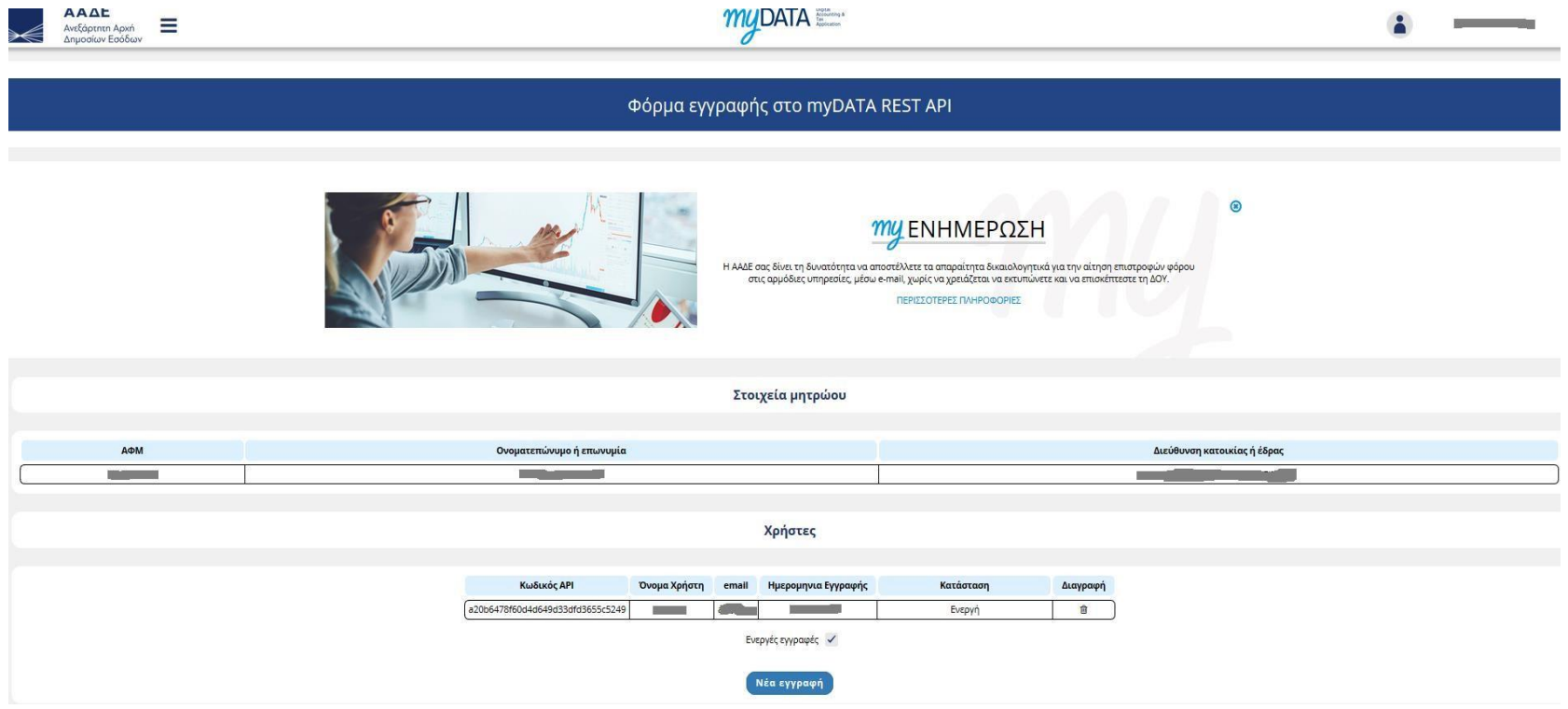

<span id="page-47-1"></span>*Εικόνα 39. Εγγραφή στο myDATA REST API*

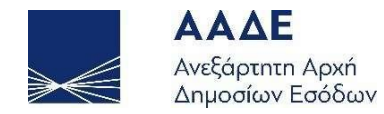

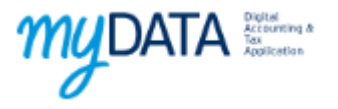

Απαραίτητη προϋπόθεση αποτελεί η απόκτηση κωδικού API μέσω της φόρμας εγγραφής.

Επιλέγοντας τη Νέα εγγραφή, συμπληρώνουμε τα στοιχεία που ζητούνται και η εφαρμογή δημιουργεί τον κωδικό ο οποίος είναι απαραίτητος για την κλήση του API και την διαβίβαση των παραστατικών στην ΑΑΔΕ

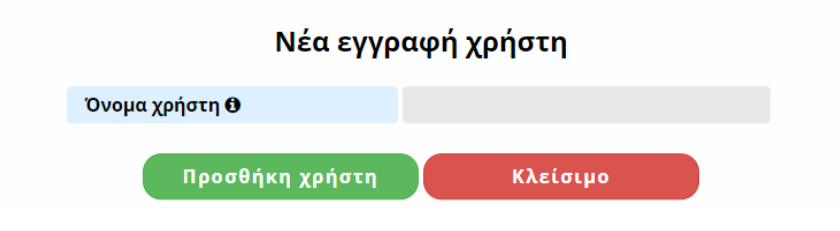

*Εικόνα 40. Νέα εγγραφή στο myDATA REST API*

<span id="page-48-0"></span>Σημείωση: Δεν μπορεί να ενεργοποιηθεί μια εγγραφή που έχει διαγραφεί. Υπάρχει η δυνατότητα δημιουργίας νέας εγγραφής χρησιμοποιώντας το ίδιο username με την εγγραφή που έχει διαγραφεί.

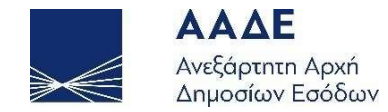

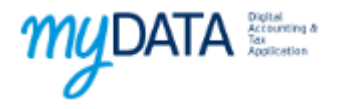

## <span id="page-49-0"></span>8 Εγγραφή στο myDATA timologio

Μέσω παρόμοιας διεπαφής που έχει αναπτύξει Η ΑΑΔΕ, δίνεται η δυνατότητα στις επιχειρήσεις για την ψηφιακή έκδοση των παραστατικών τους και την ταυτόχρονη διαβίβασή τους στo myDATA.

<span id="page-49-1"></span>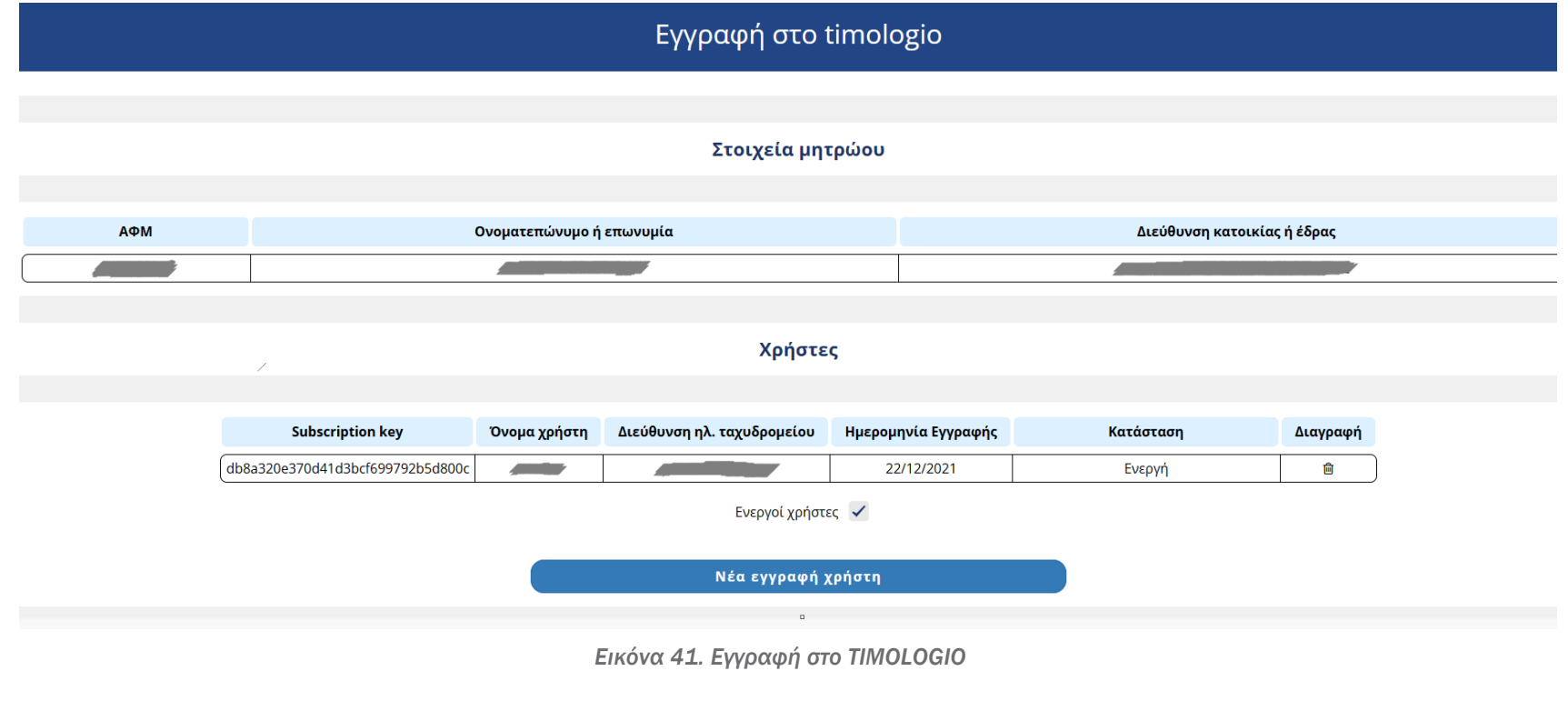

Σελίδα 50 από 51

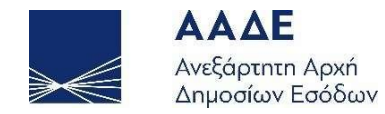

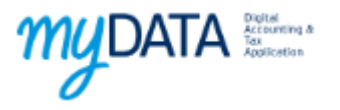

Απαραίτητη προϋπόθεση αποτελεί ομοίως και σε αυτή την περίπτωση η απόκτηση κωδικού API μέσω της φόρμας εγγραφής.

Επιλέγοντας τη Νέα εγγραφή και συμπληρώνοντας το όνομα χρήστη που ζητείται από τη φόρμα, η εφαρμογή δημιουργεί τον κωδικό που είναι απαραίτητος για την κλήση του API και την διαβίβαση των παραστατικών στην ΑΑΔΕ.

<span id="page-50-0"></span>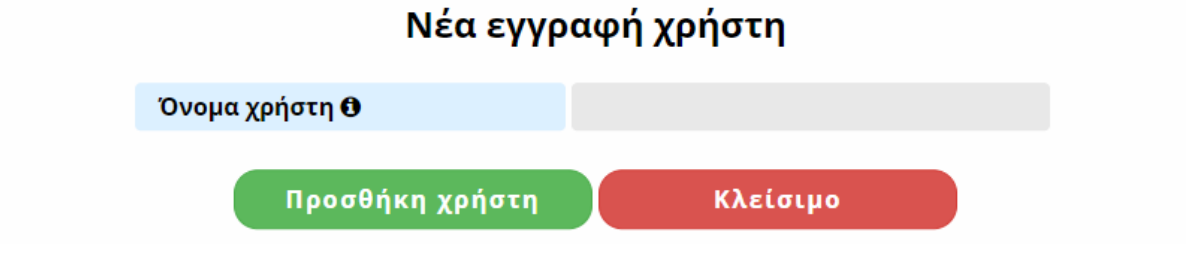

*Εικόνα 42. Νέα εγγραφή χρήστη στο TIMOLOGIO*

#### Σελίδα 51 από 51